# Přístup do aplikace CEDR a registrace žadatele Fondy EHP a Norska 2014-2021

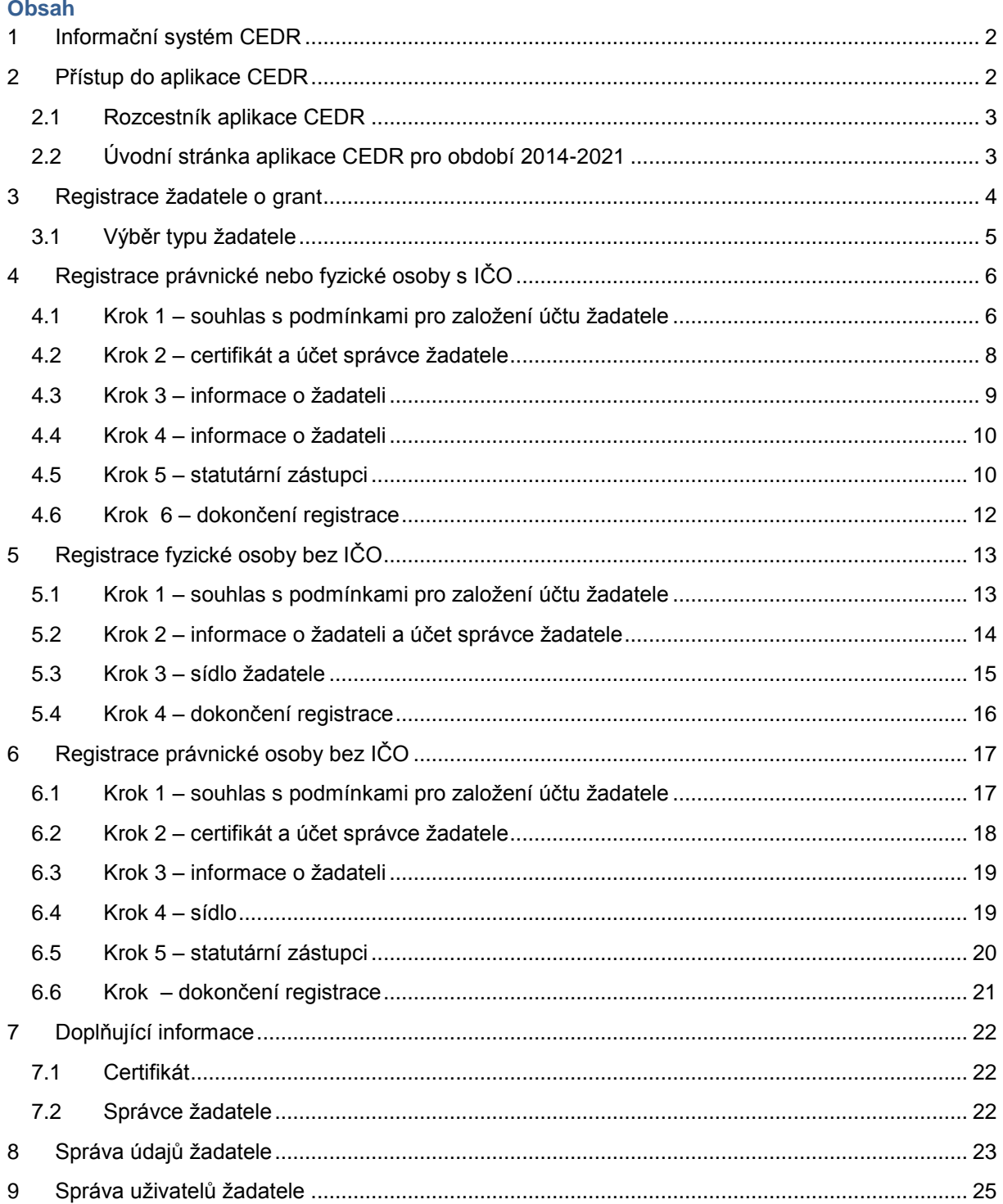

# <span id="page-1-0"></span>**1 Informační systém CEDR**

Aplikace **CEDR** (Centrální evidence dotací z rozpočtu) slouží pro administraci žádostí o grant a projektů v rámci Fondů EHP a Norska. Prostřednictvím aplikace probíhá jak vyplnění a elektronické podání žádosti o grant, tak následná administrace projektů (hodnocení a výběr projektů, zpracování a kontrola monitorovacích zpráv a žádostí o platbu atd.).

# <span id="page-1-1"></span>**2 Přístup do aplikace CEDR**

- přes **banner CEDR** na **webových stránkách Fondů EHP a Norska** sekce **pro žadatele:** 
	- o **[www.fondyehp.cz](http://www.fondyehp.cz/)**
	- o **[www.eeagrants.cz](http://www.eeagrants.cz/)**
	- o **[www.norskefondy.cz](http://www.norskefondy.cz/)**
	- o **[www.norwaygrants.cz](http://www.norwaygrants.cz/)**

E ZVOLTE SI OBLAST:

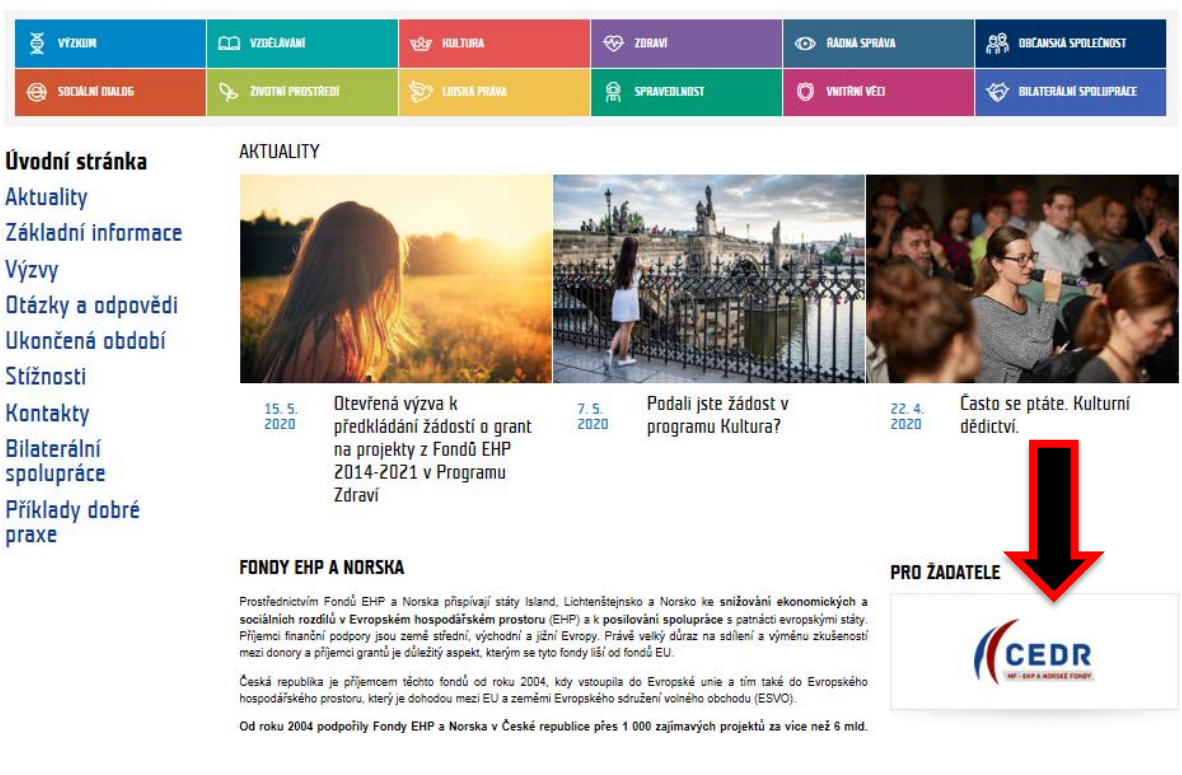

### - **zadáním adresy webové aplikace**:

- o **[www.fondyehp.cz/cedr](http://www.fondyehp.cz/cedr)**
- o **[www.eeagrants.cz/cedr](http://www.eeagrants.cz/cedr)**
- o **[www.norskefondy.cz/cedr](http://www.norskefondy.cz/cedr)**
- o **[www.norwaygrants.cz/cedr](http://www.norwaygrants.cz/cedr)**
- o **<https://cedr-fm.mfcr.cz/>**

# <span id="page-2-0"></span>**2.1 Rozcestník aplikace CEDR**

- žadatelé o grant v **období 2014-2021** v programech **Kultura**, **Lidská práva**, **Řádná správa**, **Spravedlnost** a **Zdraví** vstupují do aplikace přes **banner 2014-2021**

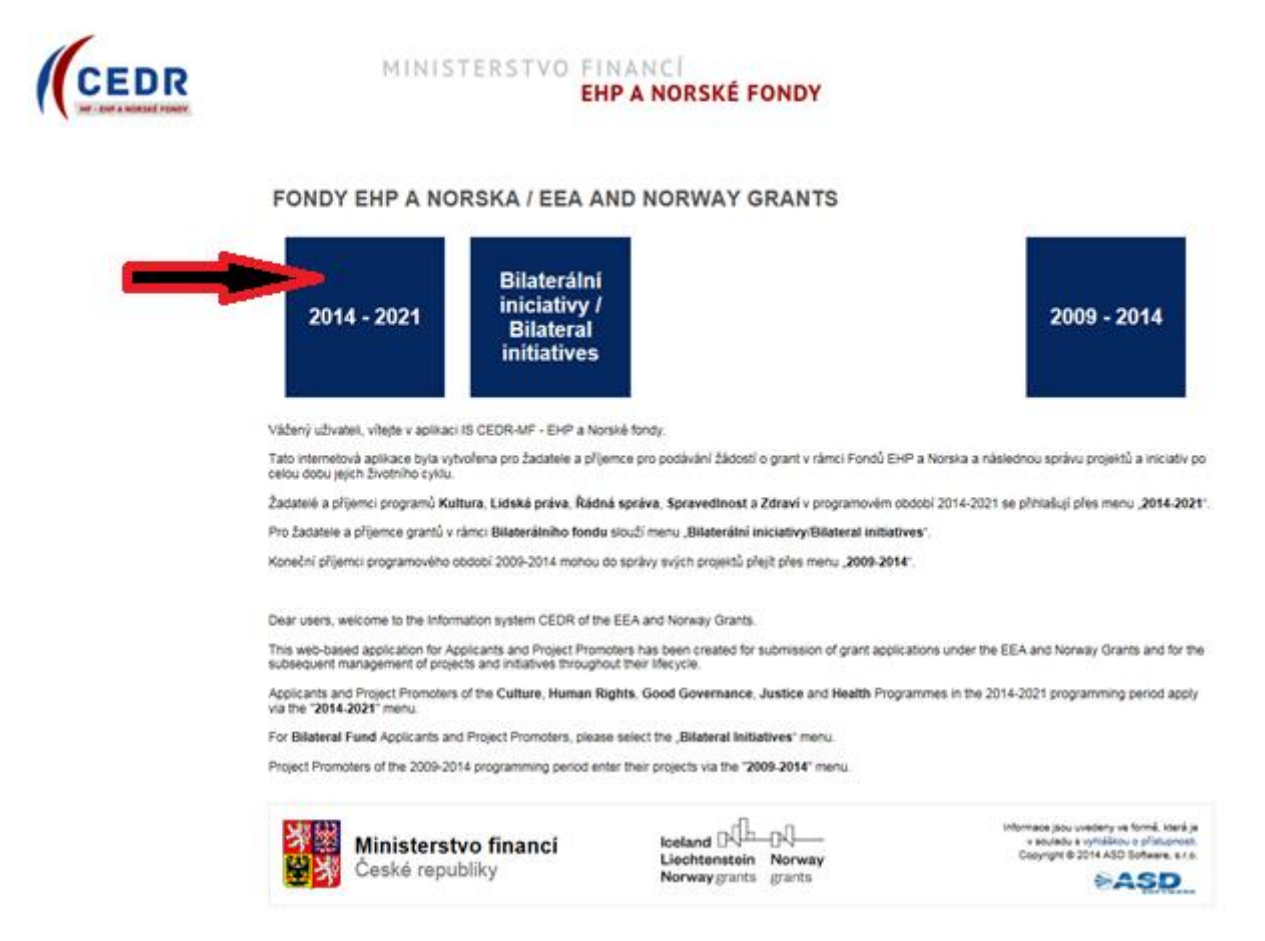

# <span id="page-2-1"></span>**2.2 Úvodní stránka aplikace CEDR pro období 2014-2021**

- úvodní stránka obsahuje:
	- o **informace k registraci žadatele**
	- o **základní informace** k práci s aplikací
	- o **požadavky** na **softwarové a hardwarové vybavení**
	- o kontakt na **uživatelskou podporu** technického charakteru (**hot-line**)
		- pracovní dny, 8 17 hod.: telefon +420 583 300 722,
		- **EXECUTE:** email: hot-line\_ehp@asd-software.cz
	- o tlačítko pro **registraci žadatele**
	- o okno pro **přihlášení** registrovaného uživatele

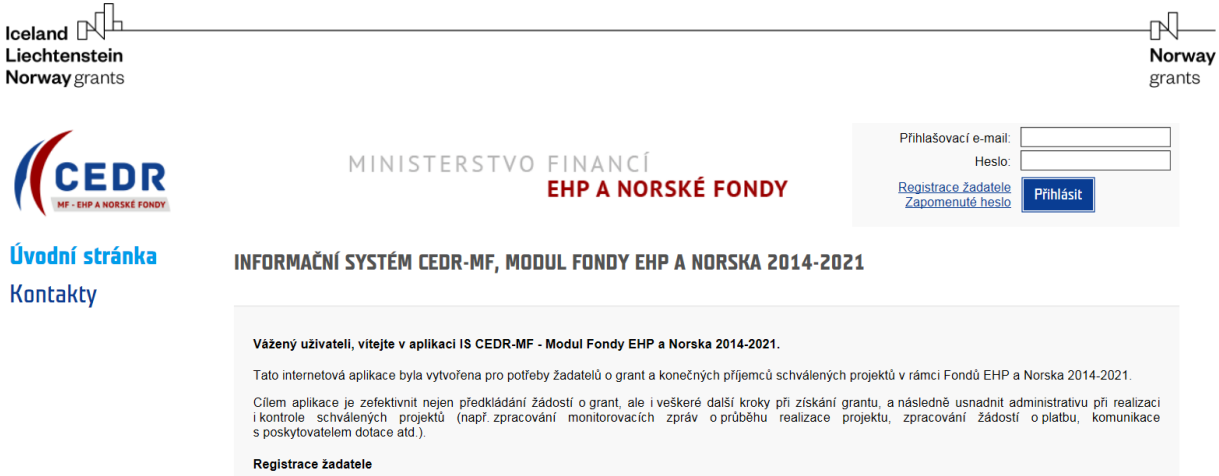

# <span id="page-3-0"></span>**3 Registrace žadatele o grant**

- Registrací žadatele se rozumí založení subjektu, který žádá o grant (př. obec, nezisková organizace, státní příspěvková organizace apod.).
- Registraci žadatele zajišťuje oprávněná osoba, která vlastní kvalifikovaný certifikát.
- V rámci registrace žadatele je vytvořen uživatelský účet správce žadatele, který má nad registrovaným žadatelem administrátorská práva a k subjektu žadatele může přiřazovat další uživatele žadatele.

### **Upozornění**:

- Žadatelé z období 2007-2014 se do aplikace pro období 2014-2021 nepřenášejí, tzn. registraci subjektu žadatele pro období 2014-2021 musí provést jak zcela noví žadatelé, kteří v rámci Fondů EHP/Norska o grant v minulosti nežádali a v IS CEDR nebyli registrovaní, tak žadatelé, kteří o grant v IS CEDR v minulém období Fondů EHP/Norska žádali.
- Žadatelé o grant z Bilaterálního fondu (v rámci aplikace Bilaterální iniciativy/Bilateral initiatives) se do aplikace 2014-2021 rovněž nepřenášejí, tzn. registraci žadatele pro možnost podání žádosti o grant v období 2014-2021 musí tyto subjekt rovněž provést.

Registraci žadatele je možné provést následujícími způsoby:

A) přes odkaz **Registrace žadatele** na úvodní stránce aplikace CEDR pro období 2014-2021

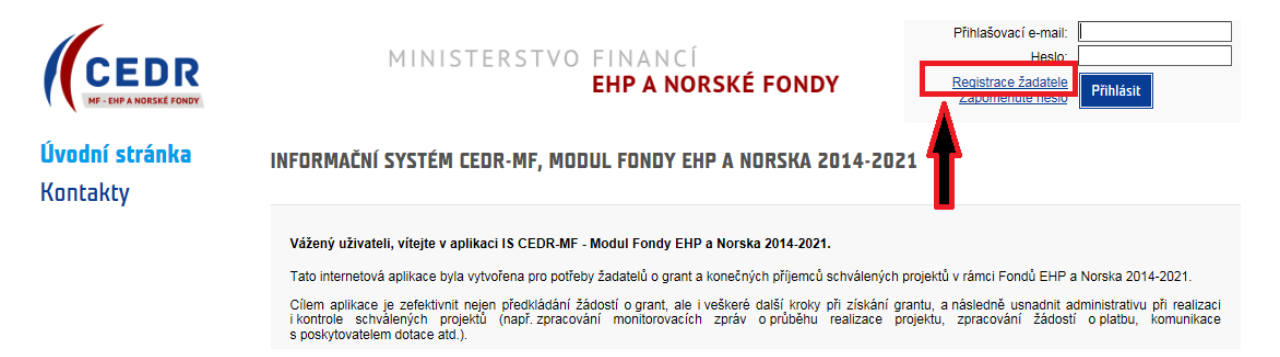

B) přes dlaždici **Registrace nového žadatele** na hlavní stránce aplikace CEDR po přihlášení do aplikace (tato možnost platí pouze pro již registrovaného uživatele)

ŽADATELÉ

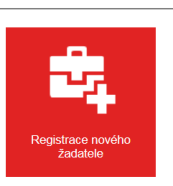

# <span id="page-4-0"></span>**3.1 Výběr typu žadatele**

- typy žadatele:
	- o **právnická nebo fyzická osoba s IČO**
	- o **fyzická osoba bez IČO**
	- o **právnická osoba bez IČO**

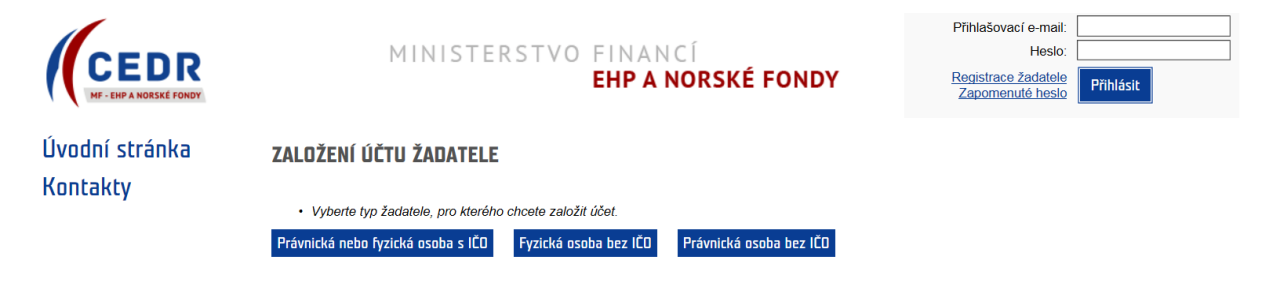

# <span id="page-5-0"></span>**4 Registrace právnické nebo fyzické osoby s IČO**

### <span id="page-5-1"></span>**4.1 Krok 1 – souhlas s podmínkami pro založení účtu žadatele**

- možné založit pouze **1 účet žadatele** (IČO může být v systému registrováno pouze iednou)
	- o k 1 účtu žadatele je následně možné založit libovolný počet uživatelských účtů (př. žadatel ABC má 5 různých uživatelů)

#### ZALOŽENÍ ÚČTU ŽADATELE - KROK 1/6

Podmínky založení účtu žadatele

Pouze žadatelé zaregistrovaní v informačním systému CEDR - MF, modul Fondy EHP a Norska 2014-2021 (dále jen "IS CEDR") mohou podávat žádosti o grant<br>Pro založení účtu žadatele je nutné vlastnit kvalifikovaný certifikát.

V následujících krocích budete požádáni o vyplnění informací o subjektu, který žádá o založení účtu žadatele pro přístup do internetové aplikace IS CEDR.<br>Uvedení osobních údajů je nezbytné pro dodržení zákonných požadavků a Norska 2014-2021. Bližší informace o zpracování osobních údajů najdete zde.

K jedné osobě je možné založit pouze jeden účet žadatele. Pokud je již v systému osoba evidována, budete na tuto skutečnost upozorněni hláškou. V takovém případě se prosím s dotazem na další postup obratte na provozovatele aplikace

Účet žadatele slouží ke správě všech projektů žadatele. Správce účtu žadatele může založit přístup jemu podřízeným uživatelům, kterým následně přiděluje<br>projekty a oprávnění. Odpovědnost za veškeré činnosti prováděné v účt

#### Založení účtu žadatele je bezplatné

Pro založení účtu jsou potřeba následující technické požadavky:

- Nainstalovaný internetový prohlížeč MS Internet Explorer 10.0 nebo 11.0, Mozilla Firefox 30 a pozdější nebo Google Chrome 30 a pozdější Umožnit instalaci komponenty ASD Web Signer pro elektronický podpis  $\overline{2}$
- $\overline{3}$ . Kvalifikovaný (osobní) certifikát

Souhlas s podmínkami pro založení účtu $\mathbf \nabla$ 

Pokračovat výběrem certifikátu

- **Souhlas s podmínkami pro založení účtu** potvrďte zatržením pole
- informace o zpracování **osobních údajů** uvedeny pod odkazem v samostatném okně

#### Informace o zpracování osobních údajů v rámci administrace Fondů EHP/Norska 2014-2021

Pravidla zpracování osobních údajů se řídí nařízením Evropského parlamentu a Rady (EU) 2016/679 ze dne 27. dubna 2016, o ochraně fyzických osob v souvislosti se zpraco zorobních údajů a o volném pohybu těchto údajů a o zrušení směrnice 95/46/ES (dále jen<br>osobních údajů a o volném pohybu těchto údajů a o zrušení směrnice 95/46/ES (dále jen<br>"Obecné nařízení").

Osobní údaje jsou zpracovávány zabezpečeným elektronickým způsobem, popř. manuálním Statem and providence of the providence of the providence of the providence of the providence of the providence of the providence of the providence of the providence of the providence of the providence of the control of th prostředků

vyostomu.<br>Uvedení osobních údajů je nezbytné pro dodržení požadavků, které plynou z právního rámce<br>Fondů EHP/Norska 2014-2021 a právních předpisů na úrovní ČR a EU. Poskytnutí osobních<br>údajů je dobrovolné. Jejich neposkytn

#### I. Správce a pověřenec pro ochranu osobních údajů

Ministerstvo financí Letenská 15, 118 10 Praha 1. IČ: 00006947 (dále jen. správce").

Kontakt na osobu pověřence pro ochranu osobních údajů je možné nalézt na internetových stránkách Ministerstva financi

https://www.mfcr.cz/cs/o-ministerstvu/sluzby-verejnosti/informace-o-zpracovani-osobnichudaiu

Osobní údaje jsou dále poskytovány subjektům, které se podílejí na hodnocení žádostí<br>o grant, správci IS CEDR, ve kterém jsou administrovány žádosti o grant a projekty, příp.<br>jiným orgánům, které se podílejí na administrac

#### II. Rozsah zpracování osobních údajů a právní základ zpracování osobních údajů

Osobní údaje jsou zpracovány v rozsahu, v jakém je žadatel nebo příjemce, příp. jiný subjekt<br>údajů (dále jen "subjekt údajú") správci poskytl za účelem administrace Fondů EHP/Norska<br>2014-2021, a to v souvislosti s uzavření

- pro založení účtu žadatele je požadován:
	- o **kvalifikovaný certifikát**
	- o instalace komponenty ASD Web Signer, která se nabídne automaticky po kliknutí na tlačítko **Pokračovat výběrem certifikátu**
- po úspěšné instalaci podpisové komponenty se otevře nové okno **Elektronický podpis** pro výběr/přidání certifikátu a spustí se aplikace pro podpis
- vyberte certifikát a stiskněte tlačítko **Podepsat**

#### ZALOŽENÍ ÚČTU ŽADATELE - KROK 1/6

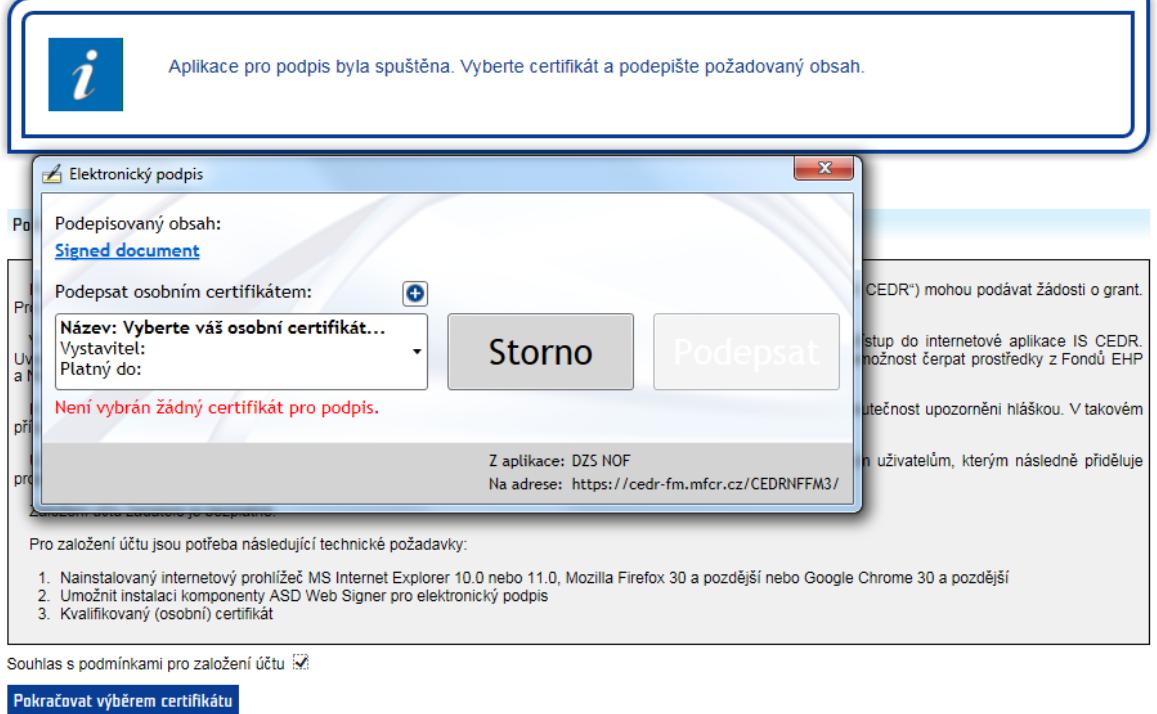

- pokud je při registraci žadatele uplatněn kvalifikovaný certifikát s IČO, které je již v systému registrováno, objeví se chybová hláška: v takovém případě prosím kontaktujte pro další postup uživatelskou podporu (hot-line) nebo Zprostředkovatele programu (viz menu **Kontakty**)

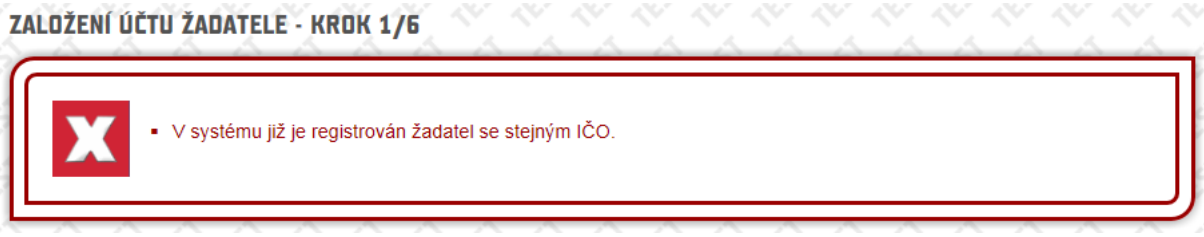

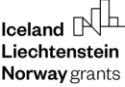

rŪ Norway grants

# Úvndní stránka **Kontakty**

Metodická podpora žadatelů o granty

Poslední navštívené stránky Seznam projektů Seznam žadatelů

**Havní menu** 

· Ministerstvo financí ČR - E-mail: czp@mfcr.cz

Podpora uživatelů aplikace

**KONTAKTY** 

- Hot-line (pracovní dny, 8 17 hod.):
	- · Telefon: +420 583 300 722
	- · E-mail: hot-line ehp@asd-software.cz

## <span id="page-7-0"></span>**4.2 Krok 2 – certifikát a účet správce žadatele**

### **Sekce Certifikát**

- údaje přenesené z certifikátu jsou přednastaveny
	- o je-li IČO uvedeno v kvalifikovaném certifikátu, pole IČO je vyplněno automaticky

### ZALOŽENÍ ÚČTU ŽADATELE - KROK 2/6

V sekci. Certifikát" jsou zobrazeny údaje převzaté z kvalifikovaného certifikátu použitého pro založení účtu žadatele. .<br>V sekci "Účet správce žadatele" vyplňte "Přihlašovací e-mail", "Jméno", "Příjmení" a "Heslo" (včetně "Potvrzení hesla"), které budete při přístupu do aplikace používat. Certifikát Jirka Testovač Název jirka\_testovac@asd.cz F-mail CN=ASD CA, DC=asd-software, DC=cz Autorita IČO\* **xxxxxxxxx** 

> o není-li IČO uvedeno v kvalifikovaném certifikátu, pole IČO je prázdné a IČO žadatele je nutné zadat ručně

### ZALOŽENÍ ÚČTU ŽADATELE - KROK 2/6

V sekci "Certifikát" jsou zobrazeny údaje převzaté z kvalifikovaného certifikátu použitého pro založení účtu žadatele.

V sekci "Účet správce žadatele" vyplňte "Přihlašovací e-mail", "Jméno", "Příjmení" a "Heslo" (včetně "Potvrzení hesla"), které budete při přístupu do aplikace používat.

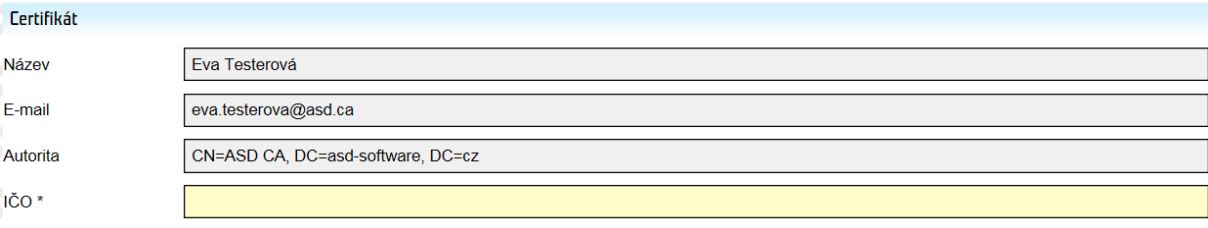

### **Sekce Účet správce žadatele**

- žlutě podbarvená pole jsou editovatelná a povinná k vyplnění; bílá pole jsou editovatelná a nepovinná k vyplnění
- telefon je nutné zadat ve formátu XXXXXXXXX (9 číslic bez mezer) nebo v mezinárodním formátu +420XXXXXXXXX (mezinárodní předvolba a 9 číslic bez mezer)
- na zadaný **přihlašovací e-mail** bude zaslán **ověřovací kód** nezbytný pro dokončení registrace (k zadání kódu budete vyzváni v posledním kroku registrace - krok 6)
	- o přihlašovací e-mail a heslo dále slouží pro přihlášení správce žadatele do aplikace

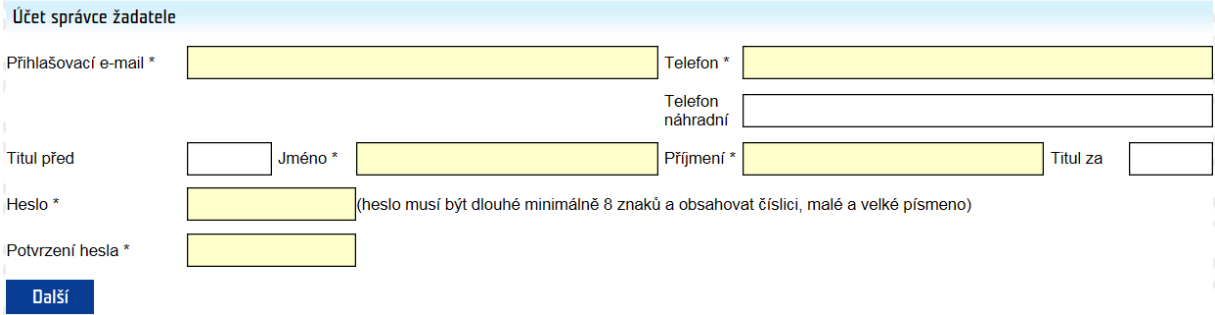

### <span id="page-8-0"></span>**4.3 Krok 3 – informace o žadateli**

- zkontrolujte údaje přenesené z IS Základní registry

### ZALOŽENÍ ÚČTU ŽADATELE - KROK 3/6

Zkontrolujte prosím údaje načtené pro IČO z certifikátu z Informačního systému Základní registry. Tyto údaje budou vloženy do údajů žadatele Při zjištění nesouladu v referenčních údajích (údaj neodpovídá skutečnému stavu), je nutné požádat o změnu údajů v základních registrech a až po jejich změně je možné pokračovat v založení účtu žada

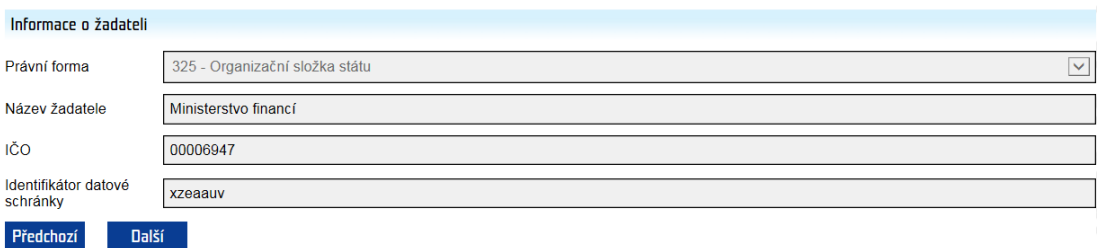

- máte-li k dispozici datovou schránku a **identifikátor datové schránky** není přednastaven, prosím uveďte jej

#### ZALOŽENÍ ÚČTU ŽADATELE - KROK 3/6

Zkontrolujte prosím údaje načtené pro IČO z certifikátu z Informačního systému Základní registry (mimo Identifikátor datové schránky, který zde můžete zadat). Tyto<br>ľúdaje budou vloženy do údajů žadatele. .Při zjištění nesouladu v referenčních údajích (údaj neodpovídá skutečnému stavu), je nutné požádat o změnu údajů v základních registrech a až po jejich změně je<br><sub>I</sub>možné pokračovat v založení účtu žadatele.

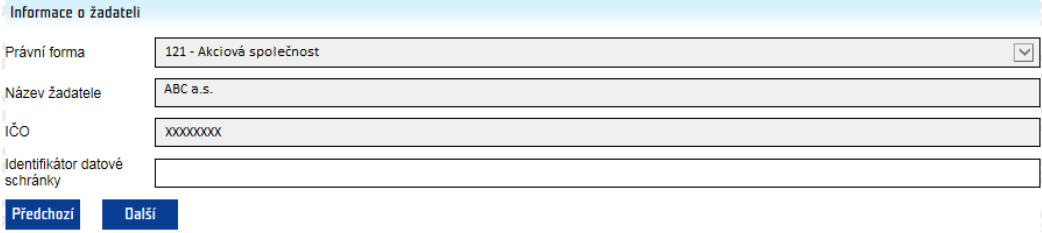

### <span id="page-9-0"></span>**4.4 Krok 4 – informace o žadateli**

- zkontrolujte údaje přenesené z IS Základní registry

#### ZALOŽENÍ ÚČTU ŽADATELE - KROK 4/6

Zkontrolujte prosím údaje o žadateli – sídle žadatele, které byly převzaty z Informačního systému Základní registry. Při zjištění nesouladu v referenčních údajích (údaj<br>neodpovídá skutečnému stavu), je nutné požádat o změn

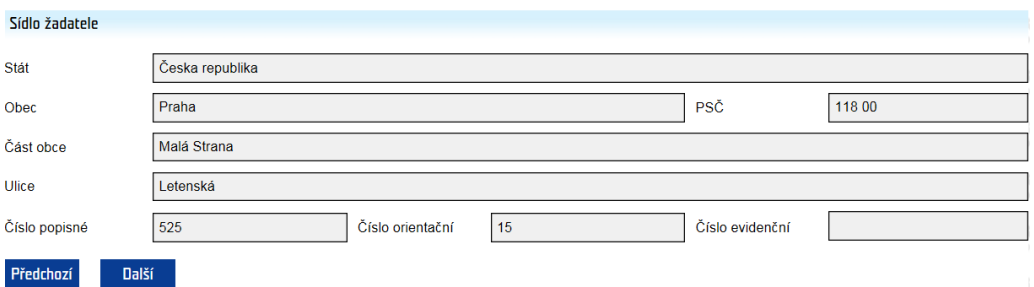

### <span id="page-9-1"></span>**4.5 Krok 5 – statutární zástupci**

- zkontrolujte seznam statutárních zástupců (údaje přenesené z IS Základní registry)

#### ZALOŽENÍ ÚČTU ŽADATELE - KROK 5/6

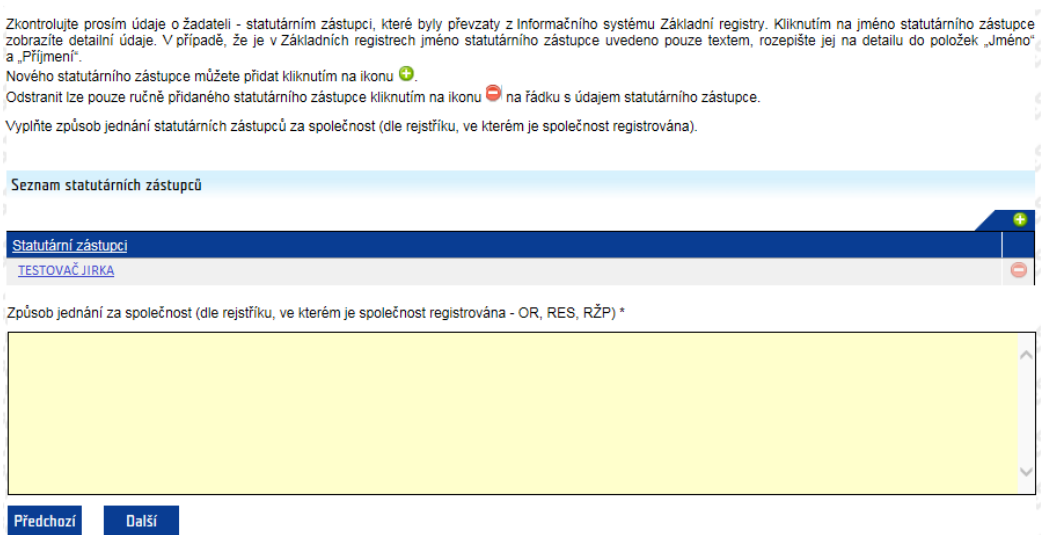

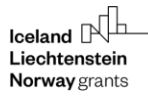

- vyplňte způsob jednání
- není-li seznam statutárních zástupců úplný/vyplněn, přidejte statutárního zástupce pomocí zeleného plus tlačítka (pro zadání údajů se kliknutím na plus tlačítko otevře nové okno Detail statutárního zástupce)

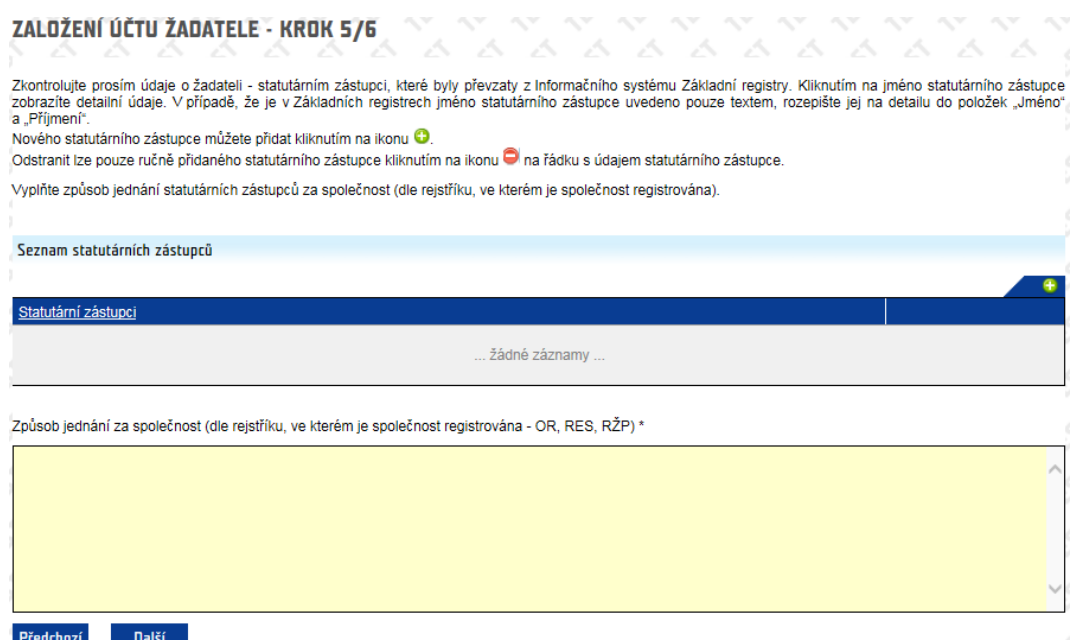

- v okně **Detail statutárního zástupce** vyplňte/zkontrolujte povinné údaje

ZALOŽENÍ ÚČTU ŽADATELE - KROK 5/6 - DETAIL STATUTÁRNÍHO ZÁSTUPCE

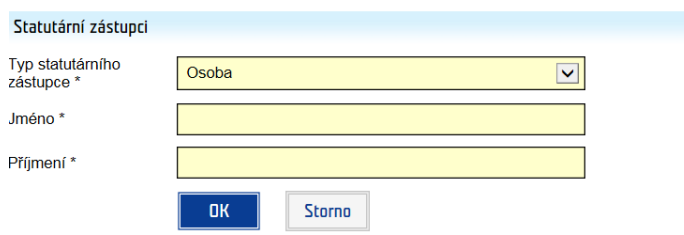

ZALOŽENÍ ÚČTU ŽADATELE - KROK 5/6 - DETAIL STATUTÁRNÍHO ZÁSTUPCE

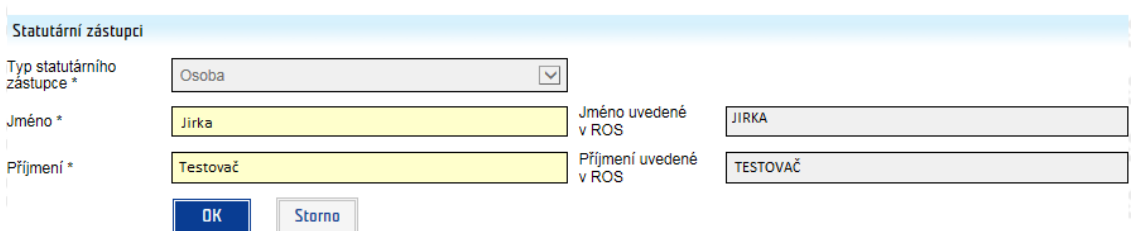

- v případě fyzické osoby (jsou-li FO uvedeny mezi oprávněnými žadateli) se jméno a příjmení FO uvádí jako statutární zástupce (způsob jednání osobně)

# <span id="page-11-0"></span>**4.6 Krok 6 – dokončení registrace**

#### **Podmínky pro zřízení a užívání uživatelského účtu v systému CEDR-MF, modul Fondy EHP a Norska 2014-2021 (dále**  jen "IS CEDR")

Každý právní úkon učiněný prostřednictvím účtu žadatele v systému IS CEDR vůči Zprostředkovateli programu Ministerstvu financí ČR - je úkonem učiněným elektronickými prostředky ve smyslu příslušných ustanovení zákona č. 89/2012 Sb., občanského zákoníku, ve znění pozdějších předpisů. Jako takový bude vždy opatřen zaručeným elektronickým podpisem osoby či osob oprávněných jednat za žadatele či zaručeným elektronickým podpisem žadatele, ve smyslu § 6 odst. 2 zákona č. 297/2016 Sb., o službách vytvářejících důvěru pro elektronické transakce, ve znění pozdějších předpisů.

Žadatel prohlašuje a zaručuje, že do IS CEDR budou zadávány pouze pravdivé informace a že právní úkony budou prostřednictvím účtu činěny osobami oprávněnými takové právní úkony za držitele účtu činit. Žadatel je povinen zajistit, aby neoprávněné osoby nezískaly přístup k údajům pro vstup do účtu žadatele.

Zprostředkovatel programu neodpovídá žadateli za škodu či jinou újmu vzniklou v důsledku zneužití přístupu do účtu žadatele v důsledku porušení výše uvedených podmínek.

Žadatel bere na vědomí a potvrzuje, že byl ze strany Ministerstva financí ČR (dále jen "MF ČR") informován o tom, že veškeré osobní údaje zadané prostřednictvím účtu žadatele do IS CEDR budou MF ČR zpracovávány zabezpečeným elektronickým způsobem výhradně pro účely poskytování podpory prostřednictvím Fondů EHP a Norska 2014-2021 a provádění činností spojených se správou vykonávanou v souvislosti s poskytnutím podpory, a dále potvrzuje, že byl MF ČR informován o tom, že poskytnutí výše uvedených osobních údajů je dobrovolné, jakož i o jeho právech jako subjektu údajů (viz Informace o zpracování osobních údajů v rámci administrace Finančních mechanismů EHP/Norska 2014-2021).

Žadatel tímto uděluje Zprostředkovateli programu souhlas k tomu, že může zveřejnit a na své internetové stránce veřejně publikovat shrnutí žádosti o grant, zveřejnit žádost o grant a ostatní související relevantní informace a poskytovat požadované informace osobám, institucím či orgánům, kterým takové právo plyne z Nařízení o implementaci FM EHP/Norska 2014-2021, zákona či veřejného zájmu.

Pokud se žadatel stane příjemcem podpory prostřednictvím Fondů EHP a Norska 2014-2021, tj. konečným příjemcem, bere na vědomí, že MF ČR může zveřejnit jeho obchodní firmu, název či jméno a příjmení, identifikaci projektu včetně výše podpory a popis podporovaného projektu a poskytnout požadované informace osobám, institucím či orgánům, kterým takové právo plyne z Nařízení o implementaci FM EHP/Norska 2014-2021, zákona či veřejného zájmu.

Žadatel souhlasí se zasíláním informací týkajících se činností spojených s poskytováním podpory nebo s provozem účtu žadatele prostřednictvím IS CEDR na jím určenou elektronickou adresu.

Žadatel prohlašuje, že se seznámil s výše uvedenými podmínkami a bez výhrad s nimi souhlasí.

Ověřovací kód zaslaný na přihlašovací e-mail

Souhlas s podmínkami a dokončení registrace Předchozí

- zadejte **ověřovací kód**, který byl zaslán na zadaný e-mail
- kliknutím na tlačítko **Souhlas s podmínkami a dokončení registrace** je založen žadatel včetně uživatelského účtu správce žadatele

# <span id="page-12-0"></span>**5 Registrace fyzické osoby bez IČO**

### <span id="page-12-1"></span>**5.1 Krok 1 – souhlas s podmínkami pro založení účtu žadatele**

- možné založit pouze **1 účet žadatele**; k 1 účtu žadatele je následně možné založit libovolný počet uživatelských účtů (př. žadatel XY má 5 různých uživatelů)

#### ZALOŽENÍ ÚČTU ŽADATELE - KROK 1/4

#### Podmínky založení účtu žadatele

Pouze žadatelé zaregistrovaní v informačním systému CEDR - MF, modul Fondy EHP a Norska 2014-2021 (dále jen "IS CEDR") mohou podávat žádosti o grant. Pro založení účtu žadatele je nutné vlastnit kvalifikovaný certifikát.

V následujících krocích budete požádáni o vyplnění informací o subjektu, který žádá o založení účtu žadatele pro přístup do internetové aplikace IS CEDR.<br>Uvedení osobních údajů je nezbytné pro dodržení zákonných požadavků

K jedné osobě je možné založit pouze jeden účet žadatele. Pokud je již v systému osoba evidována, budete na tuto skutečnost upozorněni hláškou. V takovém případě se prosím s dotazem na další postup obratte na provozovatele aplikace

Účet žadatele slouží ke správě všech projektů žadatele. Správce účtu žadatele může založit přístup jemu podřízeným uživatelům, kterým následně přiděluje projekty a oprávnění. Odpovédnost za veškeré činnosti prováděné v účtu žadatele nese osoba žadatele

#### Založení účtu žadatele je bezplatné.

Pro založení účtu jsou potřeba následující technické požadavky:

Nainstalovaný internetový prohlížeč MS Internet Explorer 10.0 nebo 11.0, Mozilla Firefox 30 a pozdější nebo Google Chrome 30 a pozdější Umožnit instalaci komponenty ASD Web Signer pro elektronický podpis

3. Kvalifikovaný (osobní) certifikát

Souhlas s podmínkami pro založení účtu N

Pokračovat výběrem certifikátu

- **Souhlas s podmínkami pro založení účtu** potvrďte zatržením pole
- informace o zpracování **osobních údajů** uvedeny pod odkazem v samostatném okně

#### Informace o zpracování osobních údajů v rámci administrace Fondů EHP/Norska 2014-2021

Pravidla zpracování osobních údajů se řídí nařízením Evropského parlamentu a Rady (EU)<br>2016/679 ze dne 27. dubna 2016, o ochraně fyzických osob v souvislosti se zpracováním<br>osobních údajů a o vohém pohybu těchto údajů a o

### osobní údaje jsou zpracovávány zabezpečeným elektronickým způsobem, popř. manuálním<br>způsobem výhradně pro účely poskytování dotaceřínančních prostředků a provádění<br>činností spojených s administrací vykonávanou v souvislost prostředků

vyausova.<br>Obradení osobních údajů je nezbytné pro dodržení požadavků, které plynou z právního rámce<br>Fondů EHP/Norska 2014-2021 a právních předpisů na úrovni ČR a EU. Poskytnutí osobních<br>údajů je dobrovolné. Jejich neposkyt

#### I. Správce a pověřenec pro ochranu osobních údajů

Ministerstvo financí, Letenská 15, 118 10 Praha 1, IČ: 00006947 (dále jen "správce").

Kontakt na osobu pověřence pro ochranu osobních údajů je možné nalézt na internetových<br>stránkách Ministerstva financí: https://www.mfcr.cz/cs/o-ministerstvu/sluzby-verejnosti/informace-o-zpracovani-osobnich<br>udaju

# Osobní údaje jsou dále poskytovány subjektům, které se podílejí na hodnocení žádostí<br>o grant, správci IS CEDR, ve kterém jsou administrovány žádostí o grant a projekty, příp.<br>jiným orgánům, které se podílejí na administrac

#### II. Rozsah zpracování osobních údajů a právní základ zpracování osobních údajů

Osobní údaje jsou zpracovány v rozsahu, v jakém je žadatel nebo přijemce, příp. jiný subjekt<br>údajů (dále jen, subjekt údajů") správoi poskytl za účelem administrace Fondů EHP/Norska<br>2014-2021, a to v souvislosti s uzavření Osobní údaje se zpracovávají ke stanovenému účelu na základě Nařízení o implementaci<br>FM EHP/Norska 2014-2021 (dále jen "Nařízení").

III. Zdroje osobních údajů

#### pro založení účtu žadatele je požadován:

### o **kvalifikovaný certifikát**

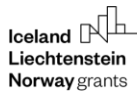

- o instalace komponenty ASD Web Signer, která se nabídne automaticky po kliknutí na tlačítko **Pokračovat výběrem certifikátu**
- po úspěšné instalaci podpisové komponenty se otevře nové okno **Elektronický podpis** pro výběr/přidání certifikátu a spustí se aplikace pro podpis
- vyberte certifikát a stiskněte tlačítko **Podepsat**

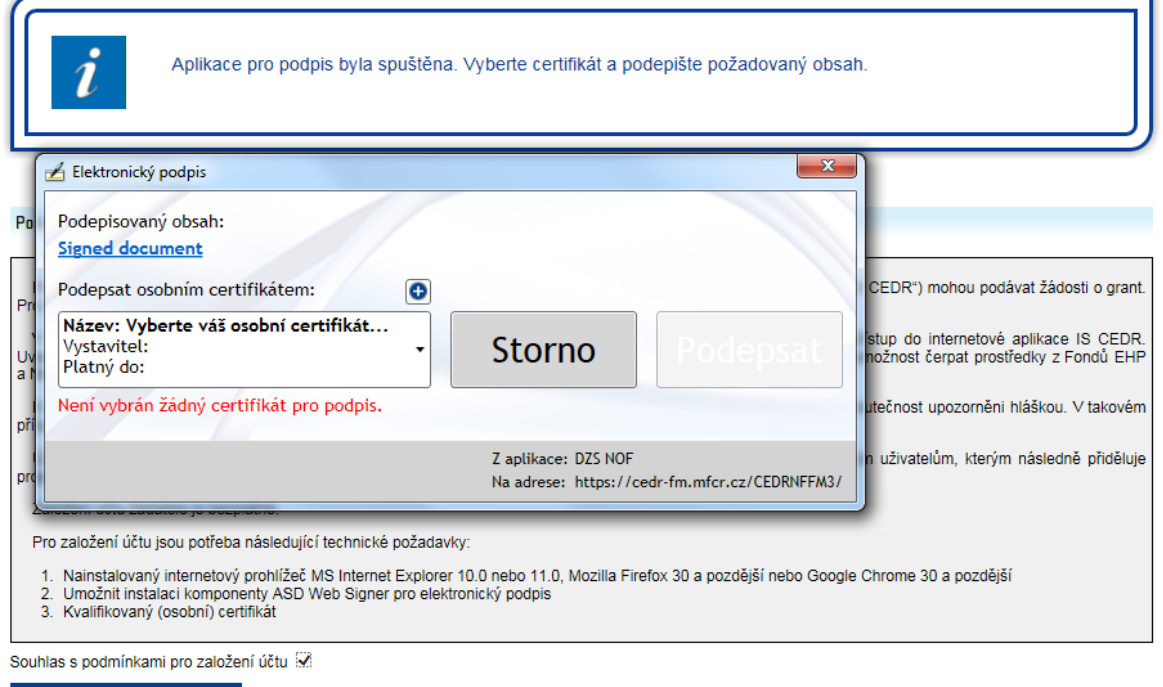

Pokračovat výběrem certifikátu

### <span id="page-13-0"></span>**5.2 Krok 2 – informace o žadateli a účet správce žadatele**

- žlutě podbarvená pole jsou povinná k vyplnění

### ZALOŽENÍ ÚČTU ŽADATELE - KROK 2/4

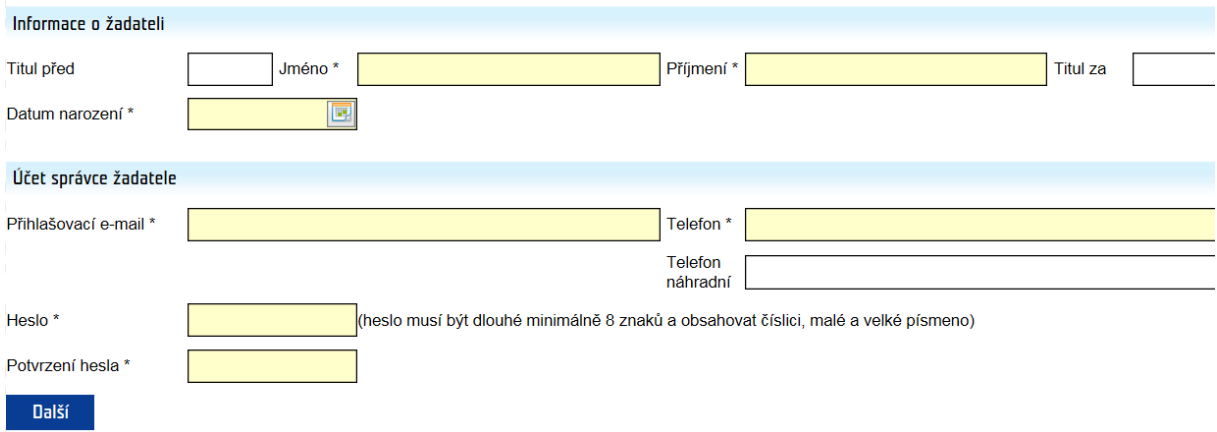

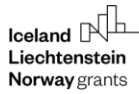

- telefon je nutné zadat ve formátu XXXXXXXXX (9 číslic bez mezer) nebo v mezinárodním formátu +420XXXXXXXXX (mezinárodní předvolba a 9 číslic bez mezer)
- na zadaný **přihlašovací e-mail** bude zaslán **ověřovací kód** nezbytný pro dokončení registrace (k zadání kódu budete vyzváni v posledním kroku registrace - krok 4)
	- o přihlašovací e-mail a heslo dále slouží pro přihlášení správce žadatele do aplikace

## <span id="page-14-0"></span>**5.3 Krok 3 – sídlo žadatele**

ZALDŽENÍ ÚČTU ŽADATELE - KROK 3/4

zadejte sídlo kliknutím na ikonu

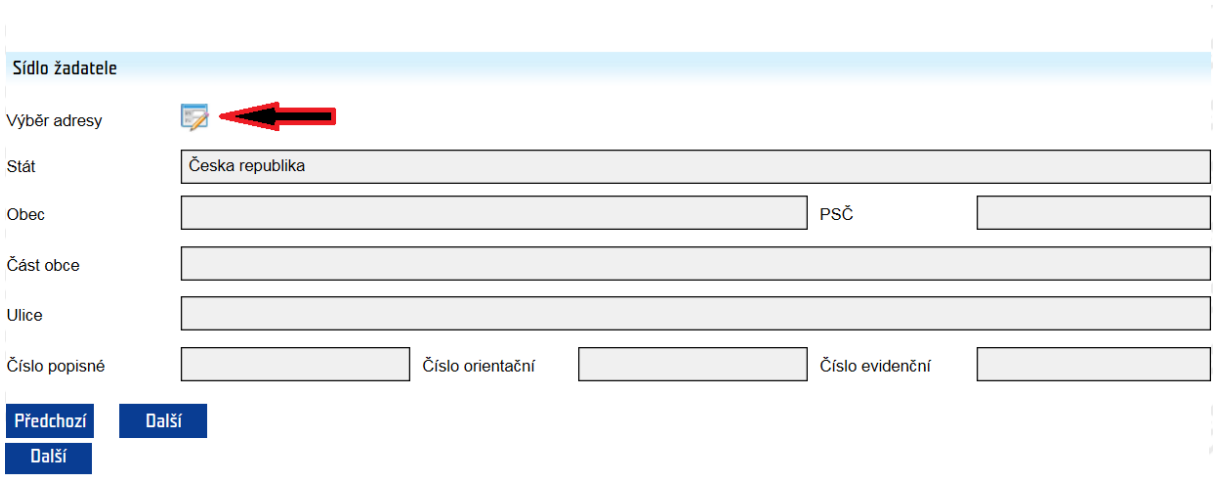

- vyberte obec ze seznamu kliknutím na ikonu
- vyberte část obce, ulici (je-li relevantní)
- zadejte číslo (č.p., č.or., ev.č.): je možné zadat pouze jedno číslo, systém následně automaticky doplní další údaje z registru územní identifikace, adres a nemovitostí (RÚIAN); př. žadatel zadá pouze číslo popisné, systém doplní číslo orientační

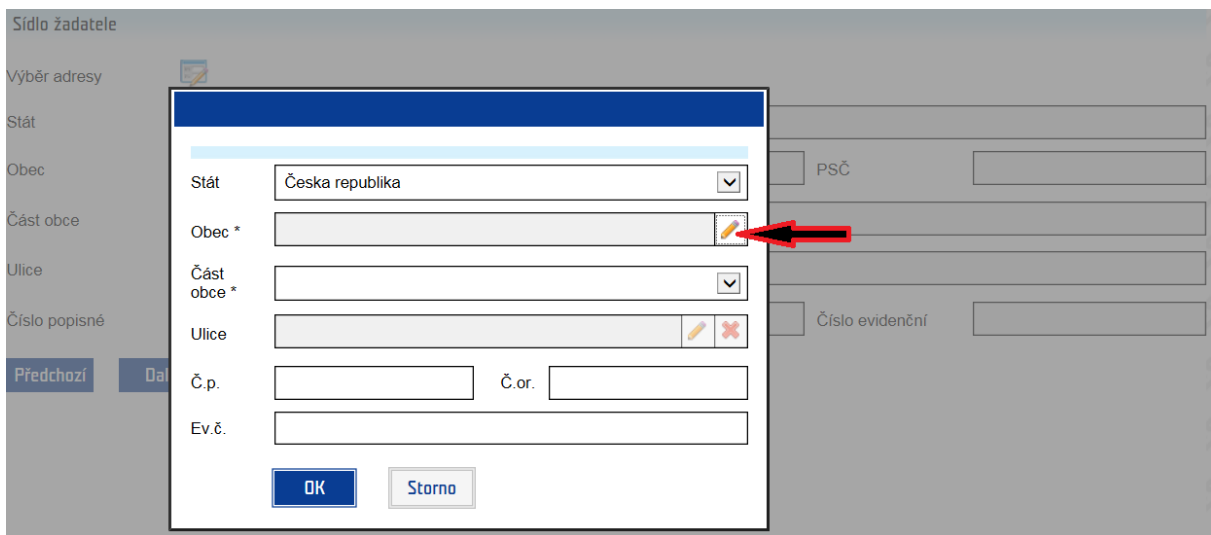

### <span id="page-15-0"></span>**5.4 Krok 4 – dokončení registrace ZALOŽENÍ ÚČTU ŽADATELE - KROK 474**

#### Dokončení registrace

· Pro dokončení registrace zadejte ověřovací kód, který Vám byl právě zaslán na zadaný přihlašovací e-mail. Prosím důkladně si pročtěte a odsouhlaste podmínky pro založení účtu.

#### **Podmínky pro zřízení a užívání uživatelského účtu v systému CEDR-MF, modul Fondy EHP a Norska 2014-2021 (dále**  jen "IS CEDR")

Každý právní úkon učiněný prostřednictvím účtu žadatele v systému IS CEDR vůči Zprostředkovateli programu Ministerstvu financí ČR - je úkonem učiněným elektronickými prostředky ve smyslu příslušných ustanovení zákona č. 89/2012 Sb., občanského zákoníku, ve znění pozdějších předpisů. Jako takový bude vždy opatřen zaručeným elektronickým podpisem osoby či osob oprávněných jednat za žadatele či zaručeným elektronickým podpisem žadatele, ve smyslu § 6 odst. 2 zákona č. 297/2016 Sb., o službách vytvářejících důvěru pro elektronické transakce, ve znění pozdějších předpisů.

Žadatel prohlašuje a zaručuje, že do IS CEDR budou zadávány pouze pravdivé informace a že právní úkony budou prostřednictvím účtu činěny osobami oprávněnými takové právní úkony za držitele účtu činit. Žadatel je povinen zajistit, aby neoprávněné osoby nezískaly přístup k údajům pro vstup do účtu žadatele.

Zprostředkovatel programu neodpovídá žadateli za škodu či jinou újmu vzniklou v důsledku zneužití přístupu do účtu žadatele v důsledku porušení výše uvedených podmínek.

Žadatel bere na vědomí a potvrzuje, že byl ze strany Ministerstva financí ČR (dále jen "MF ČR") informován o tom, že veškeré osobní údaje zadané prostřednictvím účtu žadatele do IS CEDR budou MF ČR zpracovávány zabezpečeným elektronickým způsobem výhradně pro účely poskytování podpory prostřednictvím Fondů EHP a Norska 2014-2021 a provádění činností spojených se správou vykonávanou v souvislosti s poskytnutím podpory, a dále potvrzuje, že byl MF ČR informován o tom, že poskytnutí výše uvedených osobních údajů je dobrovolné, jakož i o jeho právech jako subjektu údajů (viz Informace o zpracování osobních údajů v rámci administrace Finančních mechanismů EHP/Norska 2014-2021).

Žadatel tímto uděluje Zprostředkovateli programu souhlas k tomu, že může zveřejnit a na své internetové stránce veřejně publikovat shrnutí žádosti o grant, zveřejnit žádost o grant a ostatní související relevantní informace a poskytovat požadované informace osobám, institucím či orgánům, kterým takové právo plyne z Nařízení o implementaci FM EHP/Norska 2014-2021, zákona či veřejného zájmu.

Pokud se žadatel stane příjemcem podpory prostřednictvím Fondů EHP a Norska 2014-2021, tj. konečným příjemcem, bere na vědomí, že MF ČR může zveřejnit jeho obchodní firmu, název či jméno a příjmení, identifikaci projektu včetně výše podpory a popis podporovaného projektu a poskytnout požadované informace osobám, institucím či orgánům, kterým takové právo plyne z Nařízení o implementaci FM EHP/Norska 2014-2021, zákona či veřejného zájmu.

Žadatel souhlasí se zasíláním informací týkajících se činností spojených s poskytováním podpory nebo s provozem účtu žadatele prostřednictvím IS CEDR na jím určenou elektronickou adresu.

Žadatel prohlašuje, že se seznámil s výše uvedenými podmínkami a bez výhrad s nimi souhlasí.

Ověřovací kód zaslaný na přihlašovací e-mail

Předchozí Souhlas s podmínkami a dokončení registrace

- zadejte **ověřovací kód**, který byl zaslán na zadaný e-mail
- kliknutím na tlačítko **Souhlas s podmínkami a dokončení registrace** je založen žadatel včetně uživatelského účtu správce žadatele

# <span id="page-16-0"></span>**6 Registrace právnické osoby bez IČO**

### <span id="page-16-1"></span>**6.1 Krok 1 – souhlas s podmínkami pro založení účtu žadatele**

- možné založit pouze **1 účet žadatele**; k 1 účtu žadatele je následně možné založit libovolný počet uživatelských účtů (př. žadatel ABC má 5 různých uživatelů)

#### ZALOŽENÍ ÚČTU ŽADATELE - KROK 1/6

Podmínky založení účtu žadatele

Pouze žadatelé zaregistrovaní v informačním systému CEDR - MF, modul Fondy EHP a Norska 2014-2021 (dále jen "IS CEDR") mohou podávat žádosti o grant. Pro založení účtu žadatele je nutné vlastnit kvalifikovaný certifikát.

V následujících krocích budete požádáni o vyplnění informací o subiektu, který žádá o založení účtu žadatele pro přístup do internetové aplikace IS CEDR Uvedení osobních údajů je nezbytné pro dodržení zákonných požadavků a jejich neposkytnutí může mít za následek nemožnost čerpat prostředky z Fondů EHP<br>a Norska 2014-2021. Bližší informace o zpracování osobních údajů najdet

K jedné osobě je možné založit pouze jeden účet žadatele. Pokud je již v systému osoba evidována, budete na tuto skutečnost upozorněni hláškou. V takovém případě se prosím s dotazem na další postup obratte na provozovatele aplikace

Účet žadatele slouží ke správě všech projektů žadatele. Správce účtu žadatele může založit přístup jemu podřízeným uživatelům, kterým následně přiděluje projekty a oprávnění. Odpovédnost za veškeré činnosti prováděné v účtu žadatele nese osoba žadatele.

Založení účtu žadatele je bezplatné.

Pro založení účtu jsou potřeba následující technické požadavky:

Nainstalovaný internetový prohlížeč MS Internet Explorer 10.0 nebo 11.0. Mozilla Firefox 30 a pozdější nebo Google Chrome 30 a pozdější 1. Namstalovaný mierineuvy promizec w Simerinet Explorer 10.0 nebo 11.<br>2. Umožnit instalaci komponenty ASD Web Signer pro elektronický podpis<br>3. Kvalifikovaný (osobní) certifikát

Souhlas s podmínkami pro založení účtu

Pokračovat výběrem certifikátu

- **Souhlas s podmínkami pro založení účtu** potvrďte zatržením pole
- informace o zpracování **osobních údajů** uvedeny pod odkazem v samostatném okně

Informace o zpracování osobních údajů v rámci administrace Fondů EHP/Norska 2014-2021

Pravidla zpracování osobních údajů se řídí nařízením Evropského parlamentu a Rady (EU)<br>2016/679 ze dne 27. dubna 2016, o ochraně fyzických osob v souvislosti se zpracováním<br>osobních údajů a o vohém pohybu těchto údajů a o

osobní údaje jsou zpracovávány zabezpečeným elektronickým způsobem, popř. manuálním<br>způsobem výhradně pro účely poskytování dotaceřínančních prostředků a provádění<br>činností spojených s administrací vykonávanou v souvislost prostředků

vyausova.<br>Obradení osobních údajů je nezbytné pro dodržení požadavků, které plynou z právního rámce<br>Fondů EHP/Norska 2014-2021 a právních předpisů na úrovni ČR a EU. Poskytnutí osobních<br>údajů je dobrovolné. Jejich neposkyt

#### I. Správce a pověřenec pro ochranu osobních údajů

Ministerstvo financí, Letenská 15, 118 10 Praha 1, IČ: 00006947 (dále jen "správce").

Kontakt na osobu pověřence pro ochranu osobních údajů je možné nalézt na internetových<br>stránkách Ministerstva financí: https://www.mfcr.cz/cs/o-ministerstvu/sluzby-verejnosti/informace-o-zpracovani-osobnich<br>udaju

Osobní údaje jsou dále poskytovány subjektům, které se podílejí na hodnocení žádostí<br>o grant, správci IS CEDR, ve kterém jsou administrovány žádostí o grant a projekty, příp.<br>jiným orgánům, které se podílejí na administrac

#### II. Rozsah zpracování osobních údajů a právní základ zpracování osobních údajů

Osobní údaje jsou zpracovány v rozsahu, v jakém je žadatel nebo přijemce, příp. jiný subjekt<br>údajů (dále jen, subjekt údajů") správoi poskytl za účelem administrace Fondů EHP/Norska<br>2014-2021, a to v souvislosti s uzavření Osobní údaje se zpracovávají ke stanovenému účelu na základě Nařízení o implementaci<br>FM EHP/Norska 2014-2021 (dále jen "Nařízení").

III. Zdroje osobních údajů

#### pro založení účtu žadatele je požadován:

### o **kvalifikovaný certifikát**

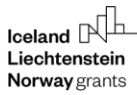

- o instalace komponenty ASD Web Signer, která se nabídne automaticky po kliknutí na tlačítko **Pokračovat výběrem certifikátu**
- po úspěšné instalaci podpisové komponenty se otevře nové okno **Elektronický podpis** pro výběr/přidání certifikátu a spustí se aplikace pro podpis
- vyberte certifikát a stiskněte tlačítko **Podepsat**

#### ZALOŽENÍ ÚČTU ŽADATELE - KROK 1/6

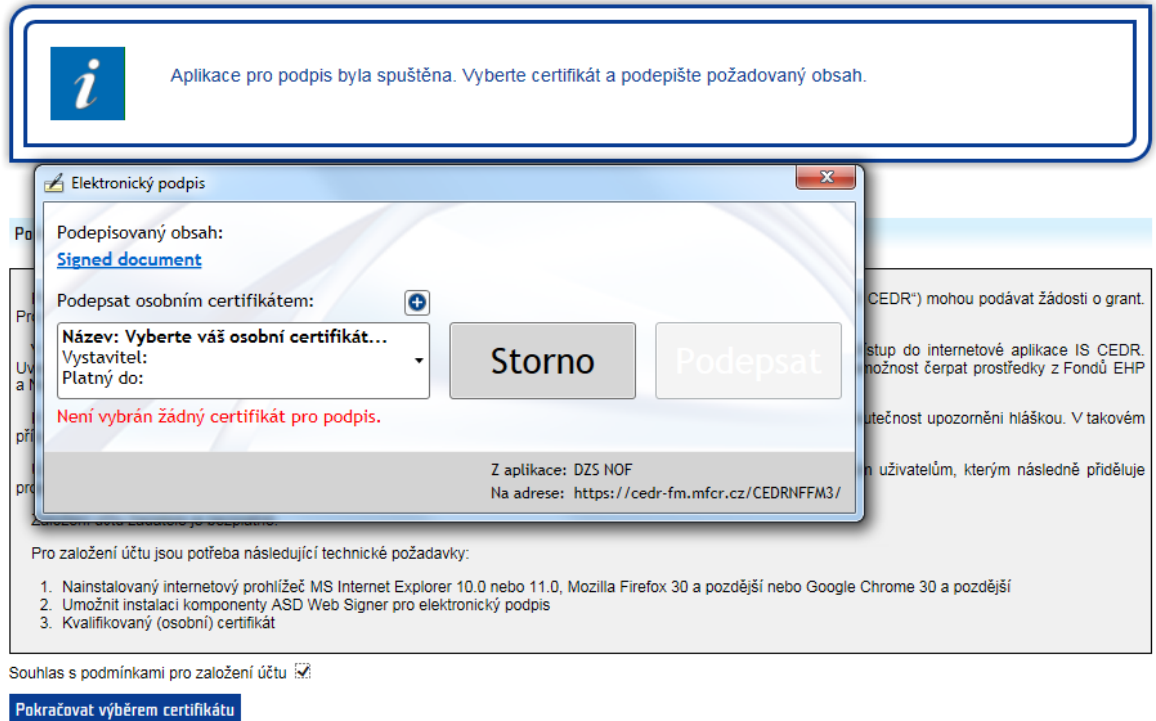

### <span id="page-17-0"></span>**6.2 Krok 2 – certifikát a účet správce žadatele**

- údaje přenesené z certifikátu jsou přednastaveny
- žlutě podbarvená pole jsou povinná k vyplnění
- telefon je nutné zadat ve formátu XXXXXXXXX (9 číslic bez mezer) nebo v mezinárodním formátu +420XXXXXXXXX (mezinárodní předvolba a 9 číslic bez mezer)
- na zadaný přihlašovací e-mail bude zaslán ověřovací kód nezbytný pro dokončení registrace (k zadání kódu budete vyzváni v posledním kroku registrace - krok 6)
	- o přihlašovací e-mail a heslo dále slouží pro přihlášení správce žadatele do aplikace

### ZALOŽENÍ ÚČTU ŽADATELE - KROK 2/6

∣<br>V sekci "Certifikát" jsou zobrazeny údaje převzaté z kvalifikovaného certifikátu použitého pro založení účtu žadatele.

V sekci "Účet správce žadatele" vyplňte "Přihlašovací e-mail", "Jméno", "Příjmení" a "Heslo" (včetně "Potvrzení hesla"), které budete při přístupu do aplikace používat.

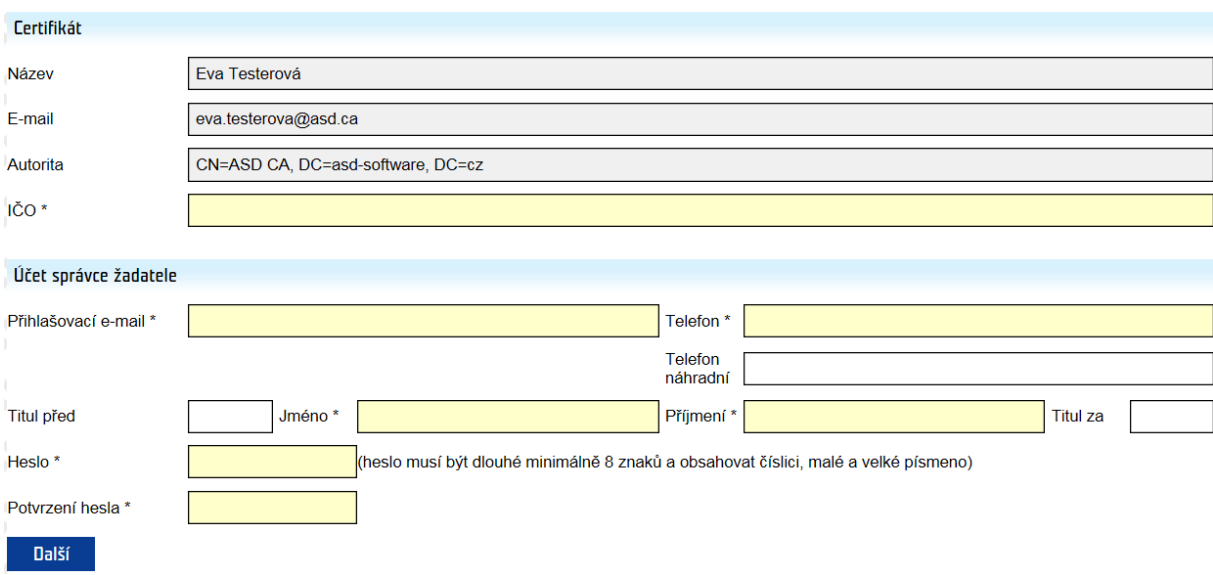

### <span id="page-18-0"></span>**6.3 Krok 3 – informace o žadateli**

- žlutě podbarvená pole jsou povinná k vyplnění

### ZALOŽENÍ ÚČTU ŽADATELE - KROK 3/6

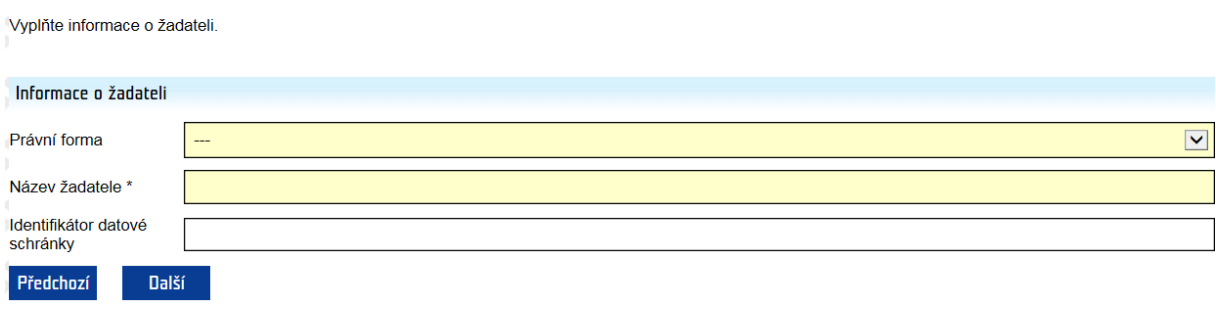

## <span id="page-18-1"></span>**6.4 Krok 4 – sídlo**

- zadejte sídlo kliknutím na ikonu

#### Vvplňte údaje o sídle žadatele

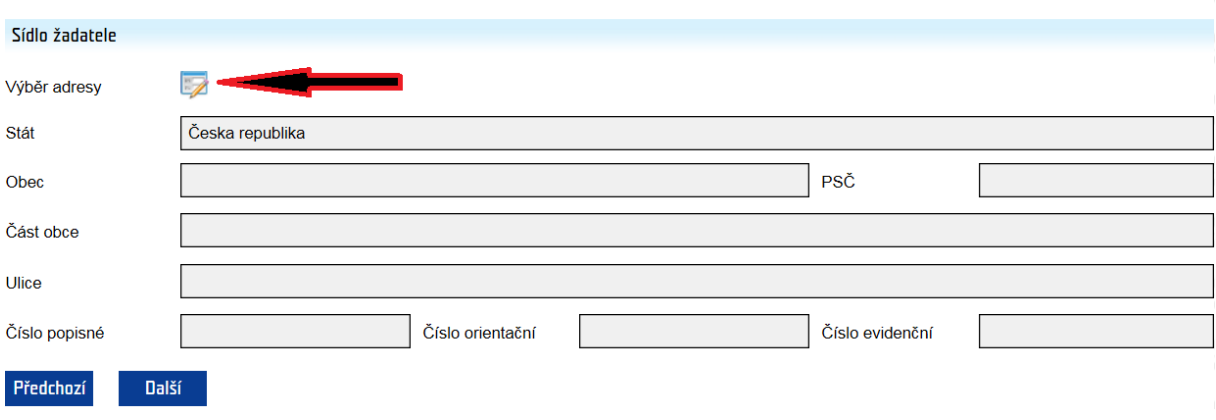

- vyberte obec ze seznamu kliknutím na ikonu
- vyberte část obce, ulici (je-li relevantní)
- zadejte číslo (popisné, organizační, evidenční): je možné zadat pouze jedno číslo, systém následně automaticky doplní další údaje z Registru územní identifikace, adres a nemovitostí (RÚIAN); př. žadatel zadá pouze číslo popisné, systém doplní číslo orientační

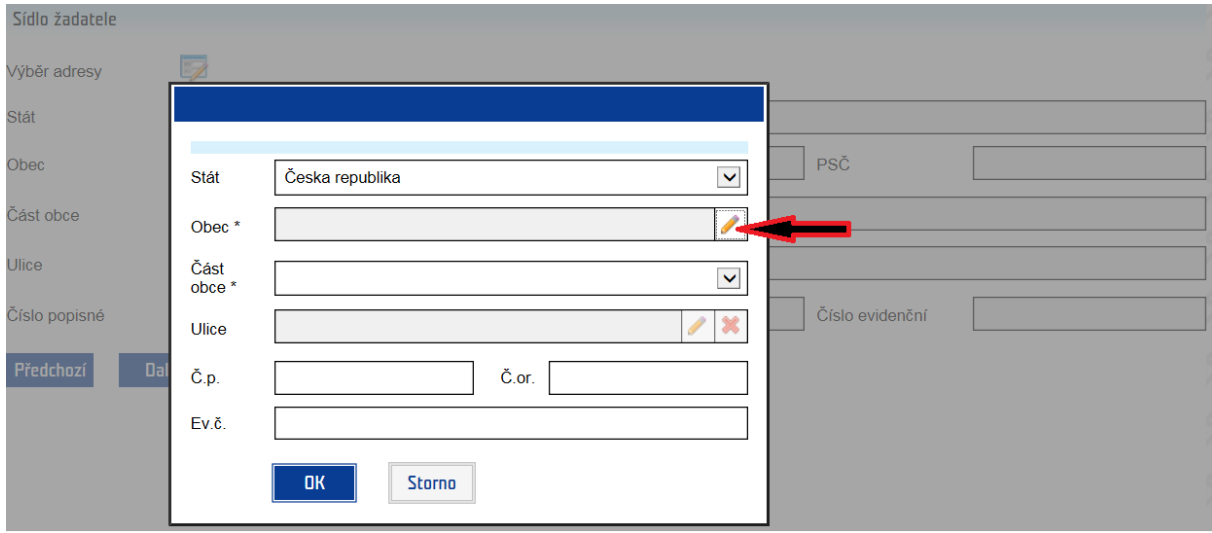

### <span id="page-19-0"></span>**6.5 Krok 5 – statutární zástupci**

- přidejte statutárního zástupce pomocí zeleného plus tlačítka (min. 1 musí být uveden) a uveďte způsob jednání
- žlutě podbarvená pole jsou povinná k vyplnění

rŪ Norway grants

### ZALOŽENÍ ÚČTU ŽADATELE - KROK 5/6

Vyplňte údaje o statutárních zástupcích žadatele. Nového statutárního zástupce můžete přidat kliknutím na ikonu O Odstranit přidaného statutárního zástupce lze kliknutím na ikonu na řádku s údajem statutárního zástupce

Vyplňte způsob jednání statutárních zástupců za společnost (dle rejstříku, ve kterém je společnost registrována).

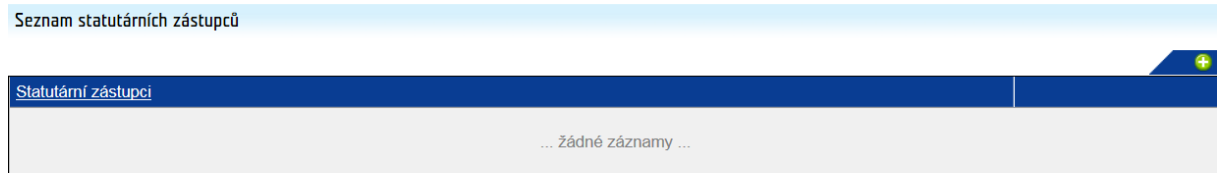

Způsob jednání za společnost (dle reistříku, ve kterém je společnost registrována - OR, RES, RŽP) \*

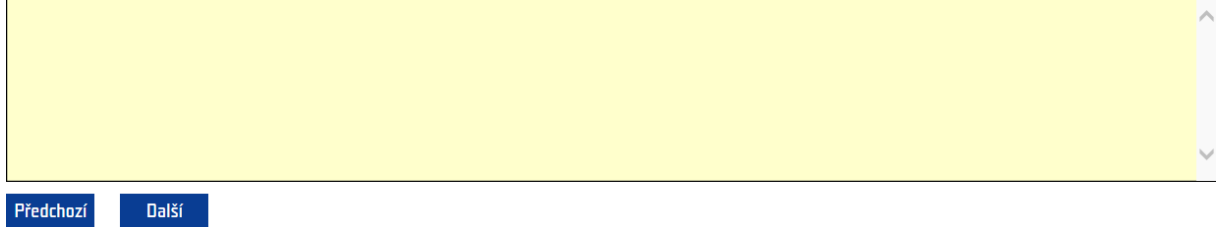

#### ZALOŽENÍ ÚČTU ŽADATELE - KROK 5/6 - DETAIL STATUTÁRNÍHO ZÁSTUPCE

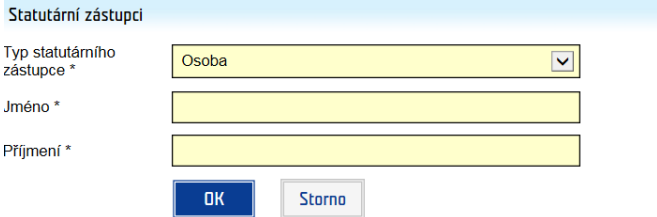

### <span id="page-20-0"></span>**6.6 Krok – dokončení registrace**

#### **Podmínky pro zřízení a užívání uživatelského účtu v systému CEDR-MF, modul Fondy EHP a Norska 2014-2021 (dále**  ien ..IS CEDR")

Každý právní úkon učiněný prostřednictvím účtu žadatele v systému IS CEDR vůči Zprostředkovateli programu Ministerstvu financí ČR - je úkonem učiněným elektronickými prostředky ve smyslu příslušných ustanovení zákona č. 89/2012 Sb., občanského zákoníku, ve znění pozdějších předpisů. Jako takový bude vždy opatřen zaručeným elektronickým podpisem osoby či osob oprávněných jednat za žadatele či zaručeným elektronickým podpisem žadatele, ve smyslu § 6 odst. 2 zákona č. 297/2016 Sb., o službách vytvářejících důvěru pro elektronické transakce, ve znění pozdějších předpisů.

Žadatel prohlašuje a zaručuje, že do IS CEDR budou zadávány pouze pravdivé informace a že právní úkony budou prostřednictvím účtu činěny osobami oprávněnými takové právní úkony za držitele účtu činit. Žadatel je povinen zajistit, aby neoprávněné osoby nezískaly přístup k údajům pro vstup do účtu žadatele.

Zprostředkovatel programu neodpovídá žadateli za škodu či jinou újmu vzniklou v důsledku zneužití přístupu do účtu žadatele v důsledku porušení výše uvedených podmínek.

Žadatel bere na vědomí a potvrzuje, že byl ze strany Ministerstva financí ČR (dále jen "MF ČR") informován o tom, že veškeré osobní údaje zadané prostřednictvím účtu žadatele do IS CEDR budou MF ČR zpracovávány zabezpečeným elektronickým způsobem výhradně pro účely poskytování podpory prostřednictvím Fondů EHP a Norska 2014-2021 a provádění činností spojených se správou vykonávanou v souvislosti s poskytnutím podpory, a dále potvrzuje, že byl MF ČR informován o tom, že poskytnutí výše uvedených osobních údajů je dobrovolné, jakož i o jeho právech jako subjektu údajů (viz Informace o zpracování osobních údajů v rámci administrace Finančních mechanismů EHP/Norska 2014-2021).

Žadatel tímto uděluje Zprostředkovateli programu souhlas k tomu, že může zveřejnit a na své internetové stránce veřejně publikovat shrnutí žádosti o grant, zveřejnit žádost o grant a ostatní související relevantní informace a poskytovat požadované

informace osobám, institucím či orgánům, kterým takové právo plyne z Nařízení o implementaci FM EHP/Norska 2014-2021, zákona či veřejného zájmu.

Pokud se žadatel stane příjemcem podpory prostřednictvím Fondů EHP a Norska 2014-2021, tj. konečným příjemcem, bere na vědomí, že MF ČR může zveřejnit jeho obchodní firmu, název či jméno a příjmení, identifikaci projektu včetně výše podpory a popis podporovaného projektu a poskytnout požadované informace osobám, institucím či orgánům, kterým takové právo plyne z Nařízení o implementaci FM EHP/Norska 2014-2021, zákona či veřejného zájmu.

Žadatel souhlasí se zasíláním informací týkajících se činností spojených s poskytováním podpory nebo s provozem účtu žadatele prostřednictvím IS CEDR na jím určenou elektronickou adresu.

Žadatel prohlašuje, že se seznámil s výše uvedenými podmínkami a bez výhrad s nimi souhlasí.

Ověřovací kód zaslaný na přihlašovací e-mail

| Souhlas s podmínkami a dokončení registrace | Předchozí

- zadejte **ověřovací kód**, který byl zaslán na zadaný e-mail
- kliknutím na tlačítko **Souhlas s podmínkami a dokončení registrace** je založen žadatel včetně uživatelského účtu správce žadatele

# <span id="page-21-0"></span>**7 Doplňující informace**

### <span id="page-21-1"></span>**7.1 Certifikát**

- Pro registraci žadatele je vyžadován **kvalifikovaný certifikát.**
- Žadatele registruje osoba, která vlastní kvalifikovaný certifikát a je k provedení registrace žadatele oprávněna.
- Osoba provádějící registraci žadatele, kterým je subjekt s přiděleným IČO, musí vlastnit kvalifikovaný (osobní) elektronický certifikát. Není-li IČO žadatele uvedeno v certifikátu použitém při registraci, IČO žadatele je nutné při registraci ručně zadat. Aplikace neumožňuje registraci žadatele prostřednictvím certifikátu, který obsahuje IČO jiného subjektu.
- Osoba provádějící registraci žadatele, který nemá přidělené IČO, musí vlastnit kvalifikovaný (osobní) elektronický certifikát.
- V případě registrace právnických osob není založení účtu žadatele podmíněno registrací prostřednictvím kvalifikovaného certifikátu zástupce statutárního orgánu (registraci žadatele může provést jiná oprávněná osoba, která je k provedení registrace pověřena; tato osoba uplatní svůj kvalifikovaný certifikát).

### <span id="page-21-2"></span>**7.2 Správce žadatele**

- v rámci registrace žadatele je současně založen účet **správce žadatele**
- aplikace zobrazí hlášení s popisem role správce žadatele a dalších rolí, které může správce žadatele přidělovat dalším uživatelům (popis rolí je dále rovněž k dispozici v sekci **Přidělené role** v **Detailu uživatele žadatele** po přihlášení do aplikace):

Byl založen účet žadatele a na zadaný email uživatele s rolí správce žadatele bylo odesláno heslo pro přihlášení tohoto uživatele do aplikace. Po přihlášení do aplikace pomocí emailové adresy a hesla si uživatel může toto heslo v detailu účtu žadatele změnit a rovněž doplnit ostatní potřebné údaje.

Správce žadatele přiděluje následující role jednotlivým uživatelům žadatele k příslušným projektům tohoto žadatele (ve spodní části Detailu uživatele žadatele):

- Role Správce žadatele tato role opravňuje daného uživatele žadatele k editaci údajů na [detailu žadatele](http://cedr-fm.mfcr.cz/CEDRNFFM3_TEST/Help/NF/HTML_zadatel/detail_zadatele.htm) a ke kompletní správě [uživatelů daného žadatele.](http://cedr-fm.mfcr.cz/CEDRNFFM3_TEST/Help/NF/HTML_zadatel/uzivatele_zadatele.htm) Uživatel, kterému je přidělena tato role (danou roli může mít více uživatelů daného žadatele), je oprávněn upravovat oprávnění sám sobě i dalším uživatelům tohoto žadatele. Správce žadatele může přidávat i odstraňovat uživatele žadatele k/od účtu žadatele. Role "Správce žadatele" sama o sobě neopravňuje spravovat všechny projektové žádosti žadatele, správce žadatele si však může oprávnění k jednotlivým žádostem upravit v sekci "Přidělené role k jednotlivým žádostem". Role "Správce žadatele" dále opravňuje uživatele s touto rolí zakládat nové projektové žádosti. K takto založeným žádostem vzniká danému uživateli ihned po jejich založení plné oprávnění pro jejich editaci.
- Uživatel projektu tato role opravňuje daného uživatele žadatele k nahlížení či správě jemu přidělených projektových žádostí, a to dle oprávnění (nastavených správcem žadatele) v sekci "Přidělené role k jednotlivým žádostem". Uživatel projektu je dále oprávněn prohlížet [detail žadatele](http://cedr-fm.mfcr.cz/CEDRNFFM3_TEST/Help/NF/HTML_zadatel/detail_zadatele.htm) a [seznam uživatelů žadatele](http://cedr-fm.mfcr.cz/CEDRNFFM3_TEST/Help/NF/HTML_zadatel/uzivatele_zadatele.htm) (bez možnosti editace). Bez nastavení sekce "Přidělené role k jednotlivým žádostem" ze strany správce žadatele nemá role "Uživatel projektu" význam.
- Zakládání projektu tato role opravňuje daného uživatele žadatele k založení nové projektové žádosti do právě otevřených výzev k předkládání žádostí o grant. Po založení projektové žádosti má uživatel k této žádosti plné oprávnění pro její editaci. Uživatel s touto rolí může dále prohlížet [detail žadatele](http://cedr-fm.mfcr.cz/CEDRNFFM3_TEST/Help/NF/HTML_zadatel/detail_zadatele.htm) a [seznam uživatelů žadatele.](http://cedr-fm.mfcr.cz/CEDRNFFM3_TEST/Help/NF/HTML_zadatel/uzivatele_zadatele.htm) Při nastavení role "Zakládání projektu" mohou být uživateli nastavena práva k libovolné projektové žádosti v sekci "Přidělené role k jednotlivým žádostem".
- přidání dalších uživatelů žadatele (viz kap. **Založení dalších uživatelů žadatele**) je možné po přihlášení správce žadatele do aplikace v sekci **Žadatelé**

# <span id="page-22-0"></span>**8 Správa údajů žadatele**

- správce žadatele může po přihlášení do aplikace (zadáním přihlašovacího e-mailu, který byl použit při registraci, a hesla na úvodní obrazovce aplikace) spravovat údaje o žadateli prostřednictvím dlaždice **Seznam vlastních žadatelů** v sekci **Žadatelé**
- údaje o žadateli jsou k dispozici na kartě **Detail žadatele**
- **Detail žadatele** otevřete kliknutím na **název žadatele** v sekci **Žadatelé** / dlaždice **Seznam vlastních žadatelů**

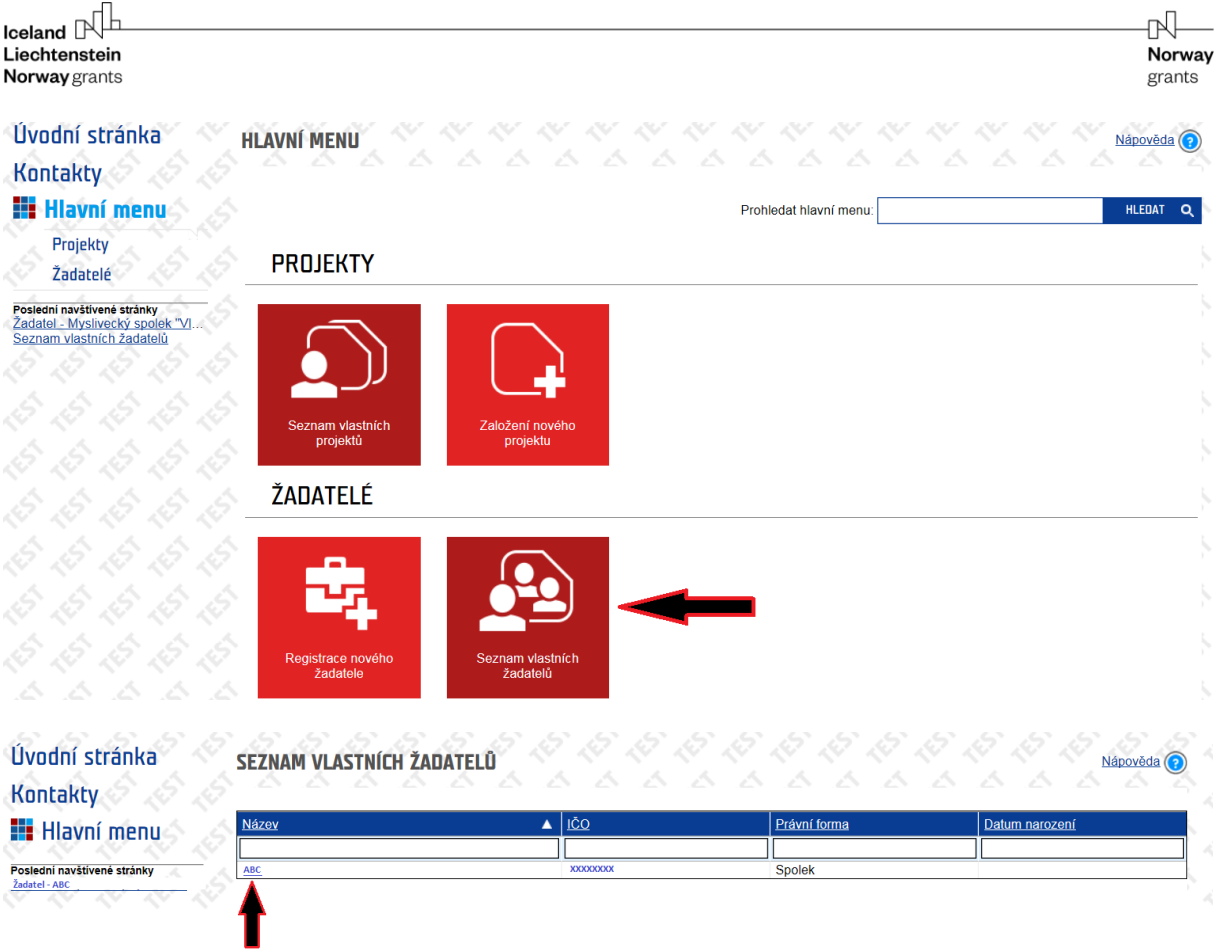

- **Detail žadatele** obsahuje údaje z registrace (Informace o žadateli; Sídlo žadatele; Seznam statutárních zástupců, Certifikát použitý při vytvoření účtu)
- nemá-li žadatel v době registrace žadatele datovou schránku k dispozici, pole **Identifikátor datové schránky** je prázdné (toto pole je editovatelné, údaj je možné kdykoliv doplnit)

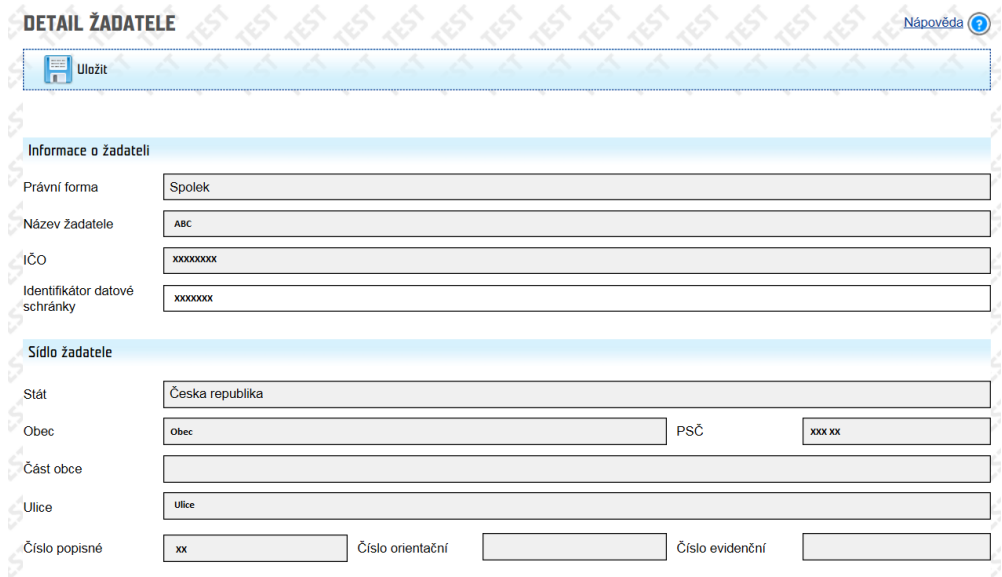

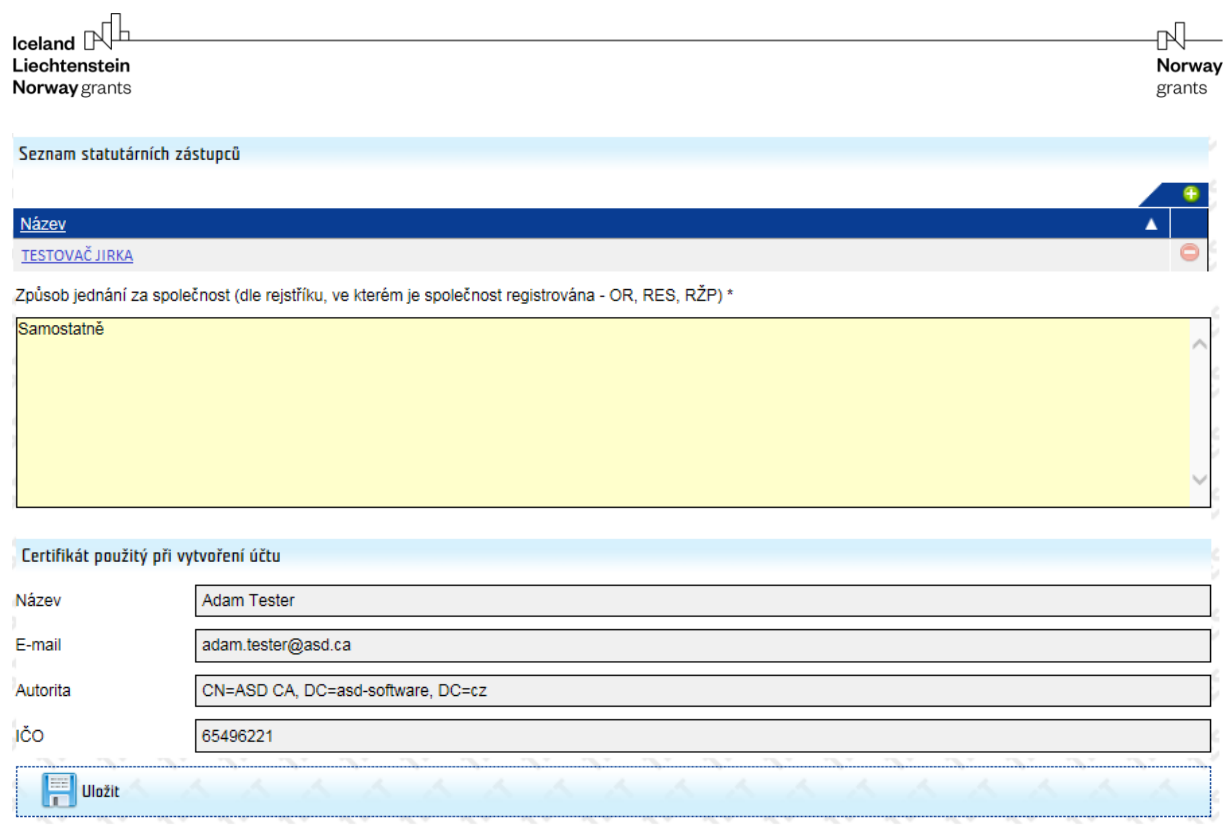

- v případě změn právní formy, sídla žadatele, zástupce statutárního orgánu (needitovatelná pole) prosím kontaktujte Zprostředkovatele programu

# <span id="page-24-0"></span>**9 Správa uživatelů žadatele**

- správce žadatele může po přihlášení do aplikace (zadáním přihlašovacího e-mailu, který byl použit při registraci, a hesla na úvodní obrazovce aplikace) spravovat uživatele žadatele (přidávat nové uživatele, odebírat existující uživatele, přiřazovat role a oprávnění k jednotlivým žádostem daného žadatele)
- kliknutím na název žadatele v **Seznamu vlastních žadatelů** se zpřístupní levé menu **Uživatelé žadatele**

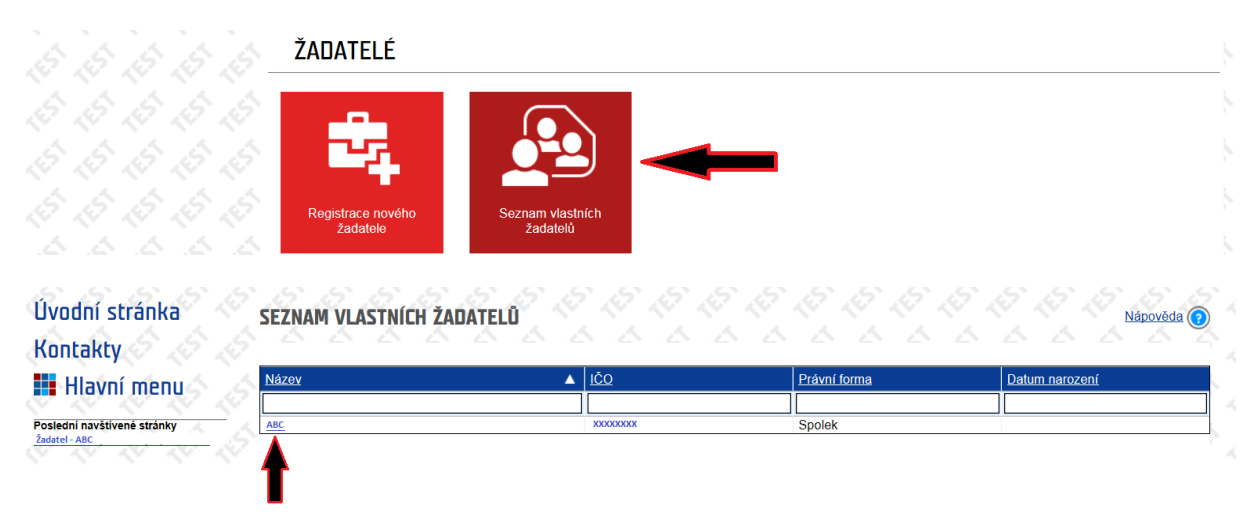

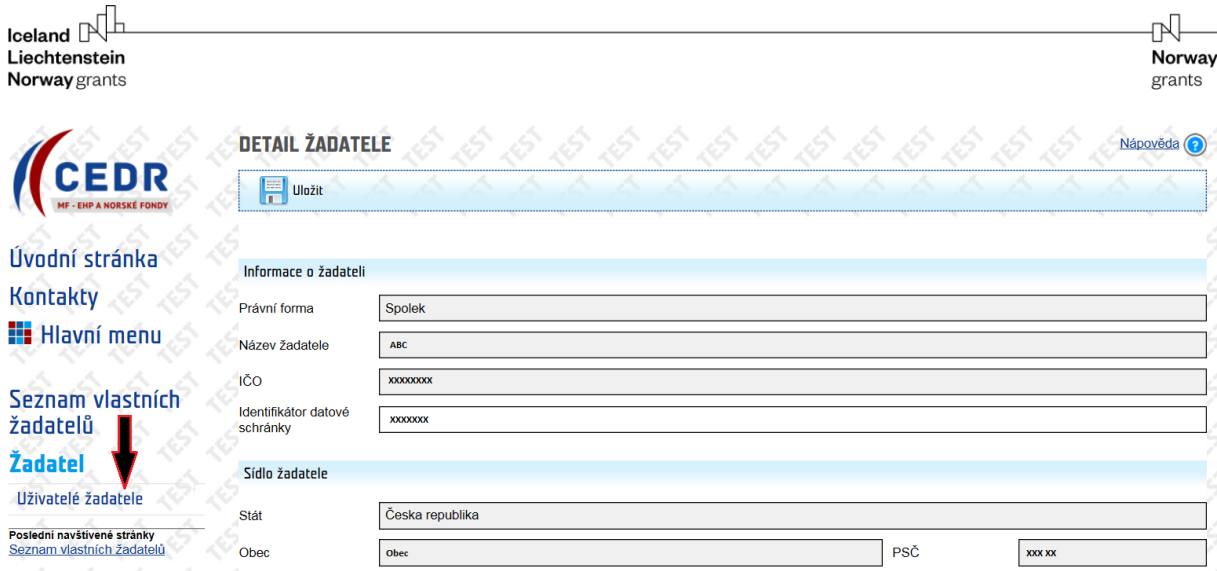

- kliknutím na levé menu **Uživatelé žadatele** se otevře okno **Uživatelé žadatele**
- v tabulce je uveden seznam již registrovaných uživatelů daného žadatele (na základě provedené registrace žadatele je jako uživatel evidován správce žadatele)

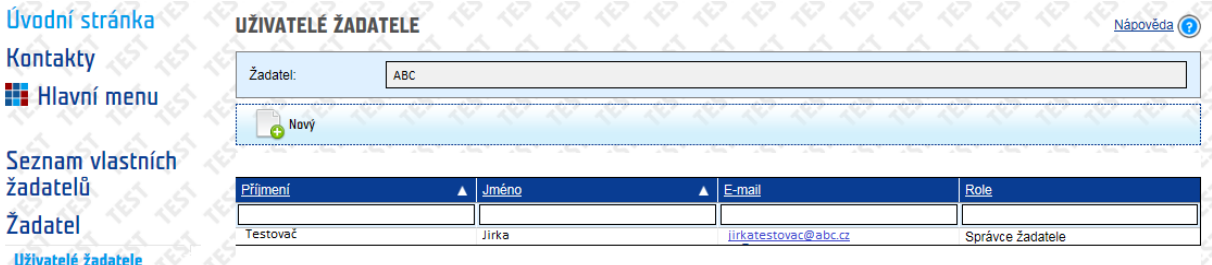

- kliknutím na email se otevře **Detail uživatele žadatele** (kartu Detail uživatele žadatele má k dispozici pouze správce žadatele)

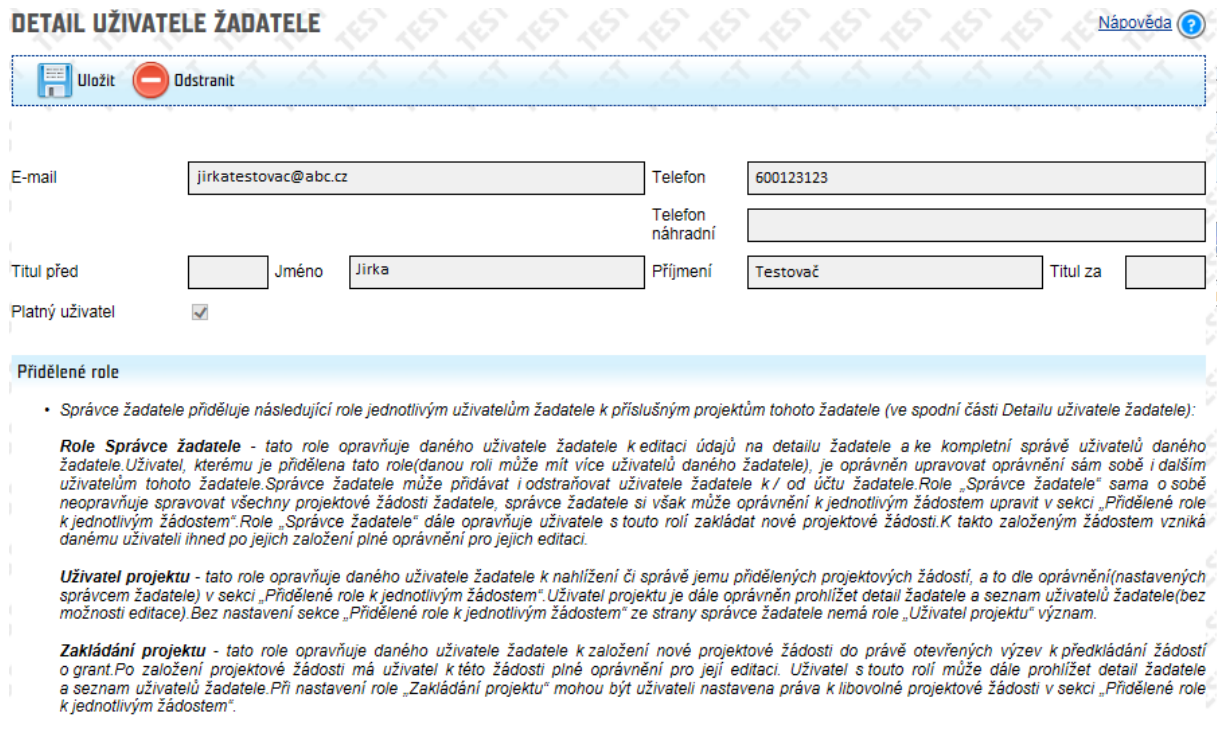

**Second Distribution of the Automobile** 

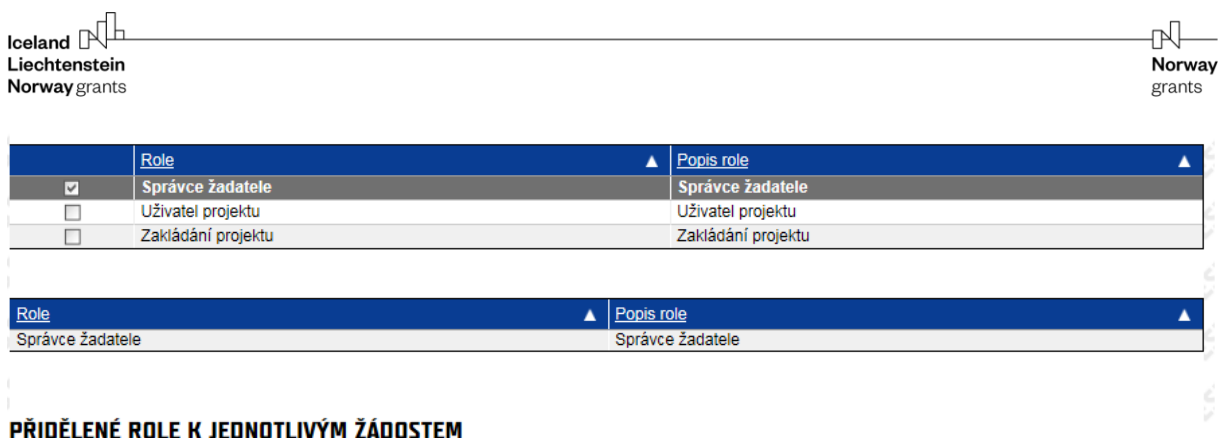

#### Výzva | Projekt | Editace bankovního účtu | Editace projektu | Editace příloh projektu | Správa projektu | Zobrazení projektu a katika Tanzania žádné záznamy.

- dokud nemá žadatel založen žádný projekt (založení nového projektu je možné prostřednictvím dlaždice **Založení nového projektu** v hlavním menu aplikace) sekce **Přidělené role k jednotlivým žádostem** je prázdné

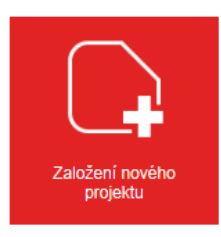

- prostřednictvím tlačítka **Nový** je možné přidat další uživatele žadatele

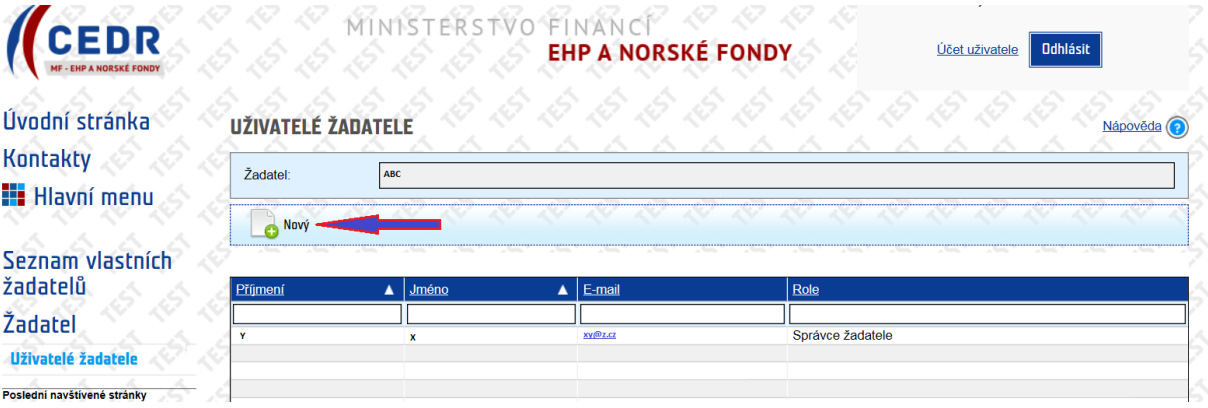

- po zadání e-mailu nového uživatele systém ověří, zda tento uživatel již v systému existuje

### **DETAIL UŽIVATELE ŽADATELE**

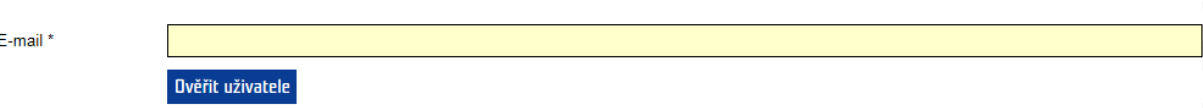

- pokud uživatel se zadanou e-mailovou adresou není v systému evidován, otevře se okno **Detail uživatele žadatele** a systém vyzve správce k zadání údajů (**jméno**, **příjmení**, **telefon**) a přidělení **role** (alespoň 1):

- o **správce žadatele** (1 žadatel může mít více správců, tj. uživatelů s nejširšími právy včetně zakládání nových uživatelů žadatele a administrace jejich práv; správce žadatele má k dispozici dlaždici **Založení nového projektu** v hlavním menu aplikace a je oprávněn jménem žadatele založit žádost o grant)
- o **uživatel žadatele** (uživatel, který je oprávněn k práci s žádostí/projektem dle následně přidělených rolí k jednotlivým žádostem - specifikace práv viz Přidělené role k jednotlivým žádostem)
- o **zakládání projektu** (uživatel, který je oprávněn k založení žádosti o grant má k dispozici dlaždici **Založení nového projektu**)
- pokud uživatel se zadanou e-mailovou adresou je již v systému evidován, otevře se **Detail uživatele žadatele** a systém vyzve správce k přidělení role (alespoň 1) v sekci **Přidělené role**

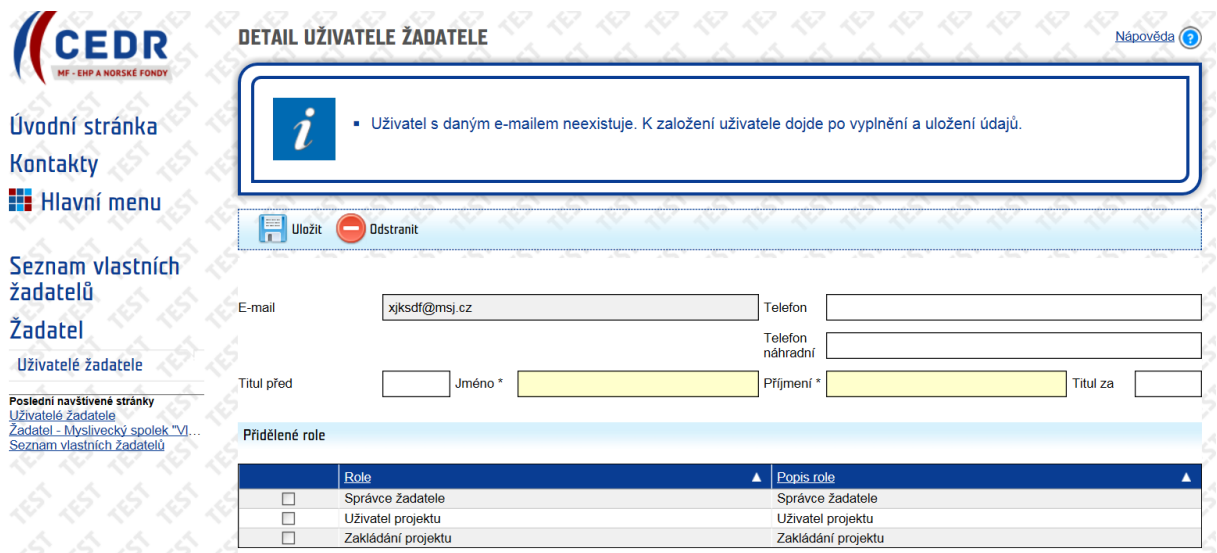

### **Přidělení projektů jednotlivým uživatelům žadatele**

- práce s touto sekcí je možná až poté, co je založena alespoň jedna žádost o grant
- v sekci **Přidělené role k jednotlivým žádostem** v **Detailu uživatele žadatele** nastavuje správce žadatele uživatelům daného žadatele oprávnění k jednotlivým žádostem daného žadatele
- v seznamu je uveden přehled žádostí daného žadatele: seznam projektů se objeví až poté, co je v aplikaci založena alespoň 1 žádost o grant daného žadatele (žádost o grant může být založena správcem žadatele nebo uživatelem s rolí zakládání projektu)
- správce žadatele nastavuje jednotlivým uživatelům žadatele příslušná oprávnění k jednotlivým projektům (zatržením pole):
	- o **Editace bankovního účtu**
	- o **Editace projektu**
	- o **Editace příloh projektu**
	- o **Správa projektu**: role správa projektu umožňuje procházet online formulář žádosti o grant, přílohy projektu a bankovní účet (menu Bankovní účet bude k dispozici pouze u projektů doporučených hodnoticí komisí k verifikaci; tzn. při podání žádosti o grant k dispozici toto menu není), dále umožňuje

komunikovat se Zprostředkovatelem programu prostřednictvím menu Nástěnka; tato role však neumožňuje vyplnění žádosti a jejích příloh (pro možnost vyplnění žádosti je nutná role Editace projektu; pro vkládání příloh je nutná role Editace příloh projektu; pro následné vložení údajů k bankovnímu účtu je nutná role editace bankovního účtu)

o **Zobrazení projektu**: pokud není pole zatrženo, danému uživateli se nezobrazí dlaždice Seznam vlastních projektů, prostřednictvím které vstupuje do jemu přidělených žádostí

### PŘIDĚLENÉ ROLE K JEDNOTLIVÝM ŽÁDOSTEM

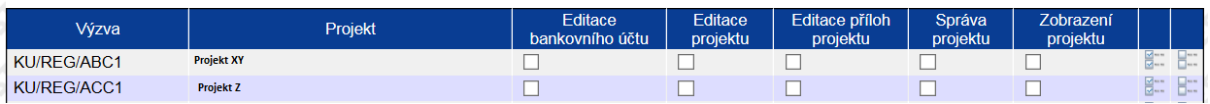

- v případě že žádost o grant založil uživatel s rolí Správce žadatele nebo uživatel s rolí Zakládání projektu, tento uživatel má v sekci Přidělené role k jednotlivým žádostem automaticky přidělené všechny role k danému projektu (editace bankovního účtu, editace projektu, editace příloh projektu, správa projektu, zobrazení projektu); v případě potřeby je možné konfiguraci odtržením příslušného pole upravit